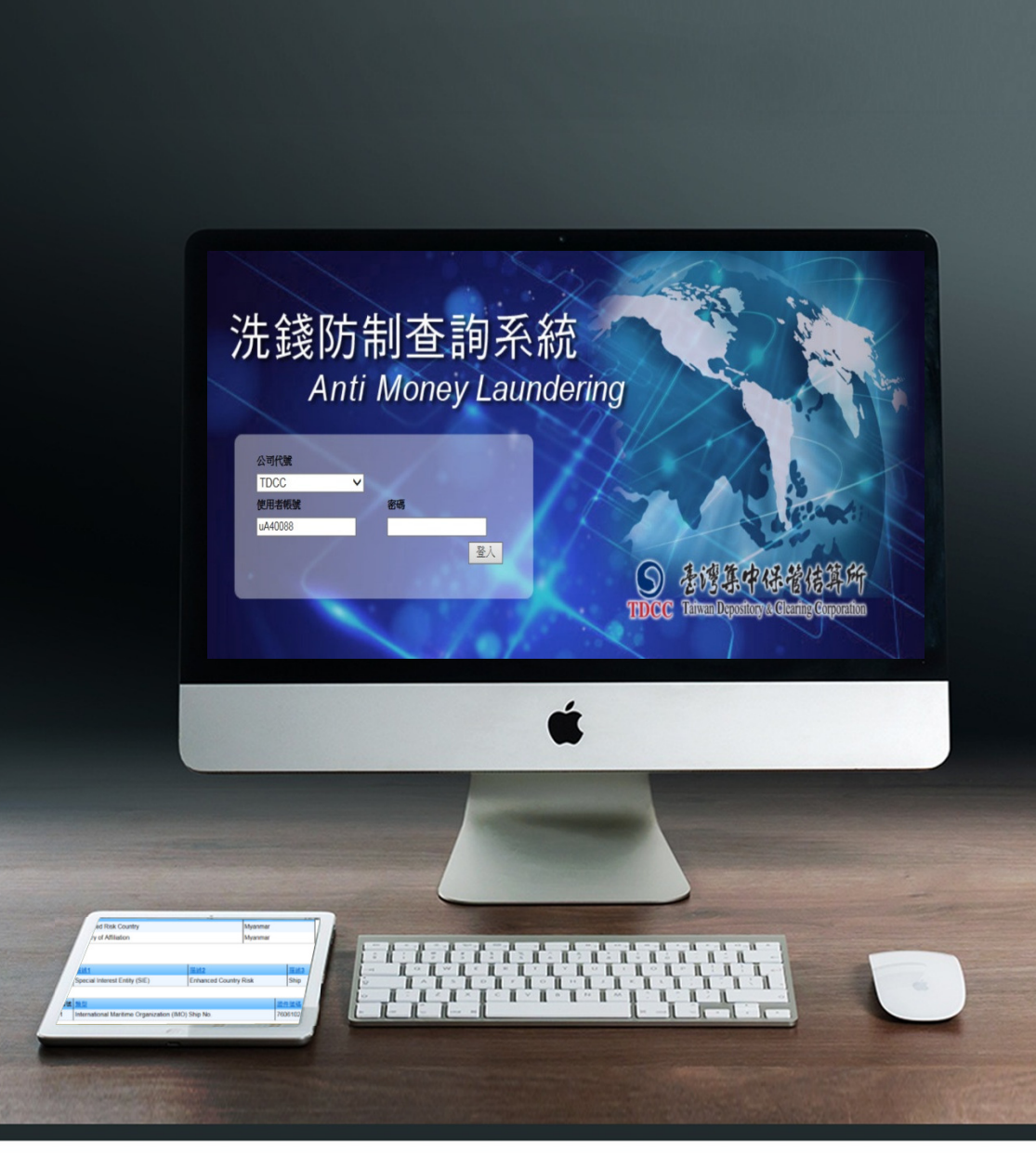

### 洗錢防制查詢系統使用說明會

#### 臺灣集中保管結算所2017年11月

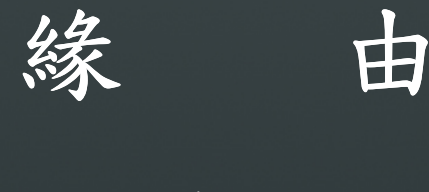

- 一、因應APG將於2018年對我國辦理防制洗錢作業進行評鑑,各機構應以詳盡之認識客戶程序 (KYC),進行客戶風險分級為基石,進而對於可疑交易予以申報。
- 二、本公司基於服務證券市場,建置「高洗錢及資恐風險區域及高知名度政治人物名單」提供證券暨期貨商使用

(一)於105年4月1日起提供線上查詢服務

(二)自105年5月3日起提供批次比對服務

 (三)新增道瓊名單資料,於106年7月3日起提供線上查詢使用

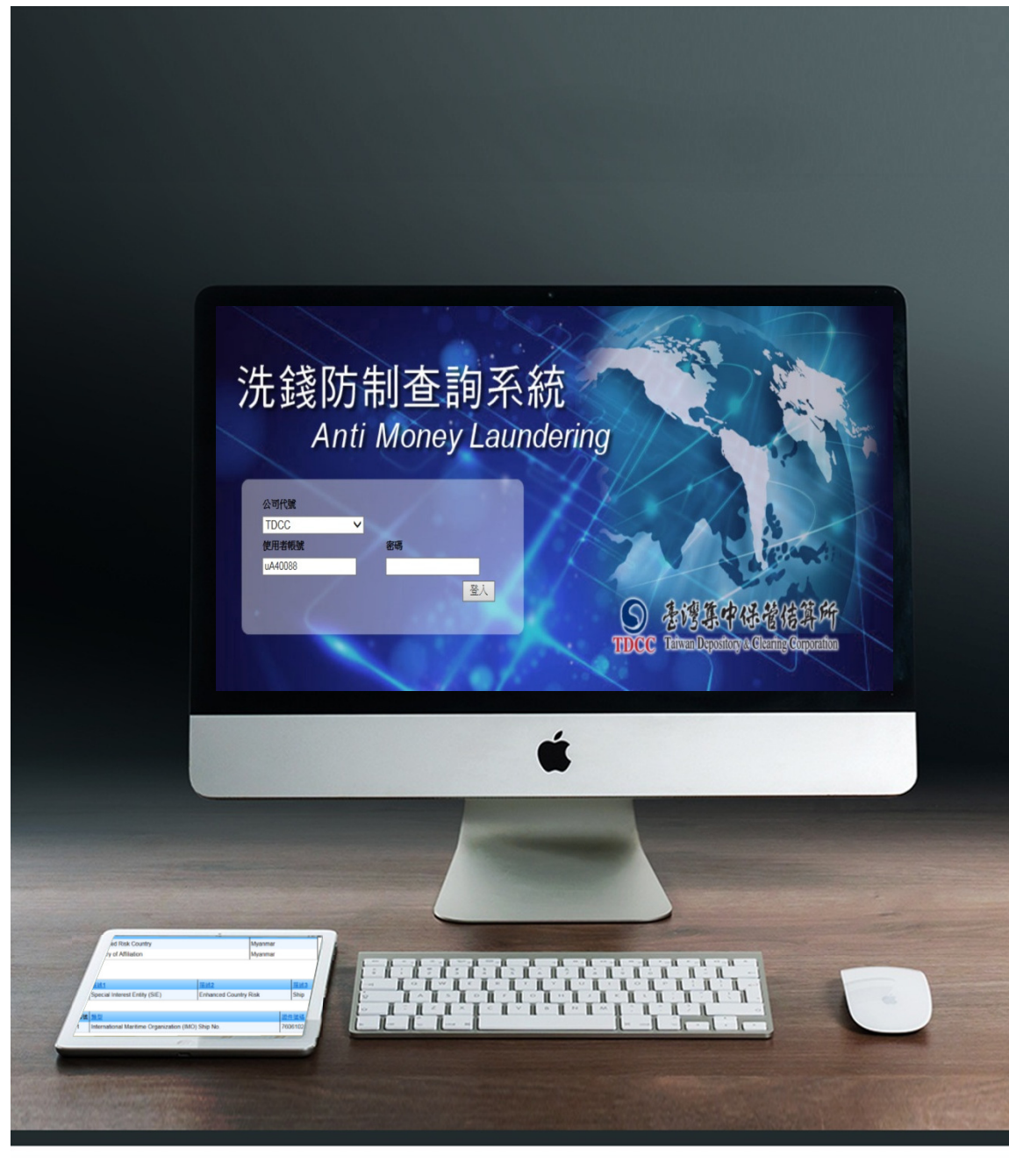

### 洗錢防制查詢系統

#### 臺灣集中保管結算所2017年11月

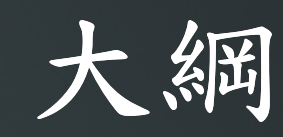

# 壹、系統功能介紹貳、線上申請使用

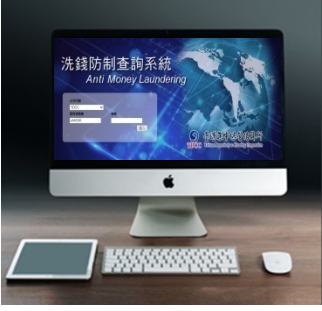

# 一. 洗錢防制作業三階段 二. 洗錢防制查詢系統資料庫內容 三. 洗錢防制查詢系統功能 四. 常見問題

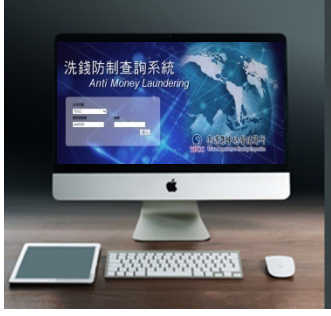

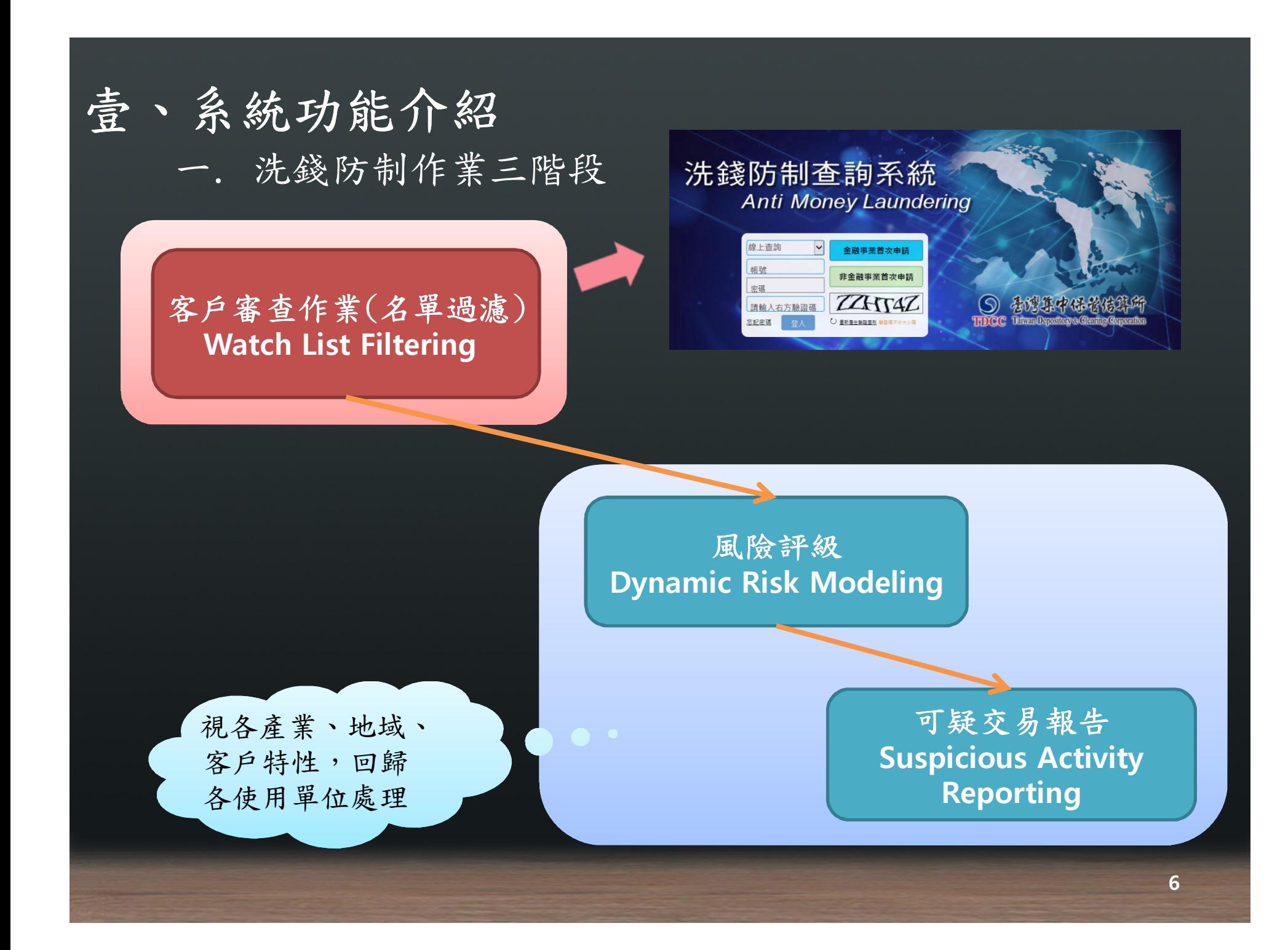

壹、系統功能介紹

二. 洗錢防制查詢系統資料庫內容

 目前本公司洗錢防制查詢系統採用美國DOW JONES R isk & Compliance資料庫,該資料庫為多國知名金融機 構所採用,資料內容約200萬筆。

### **DOWJONES Risk & Compliance**

Anti-Corruption • Anti-Money Laundering • Anti-Fraud • Sanctions Compliance

二. 洗錢防制查詢系統資料庫內容(續)

Anti-Corruption • Anti-Money Laundering • Anti-Fraud • Sanctions Compliance

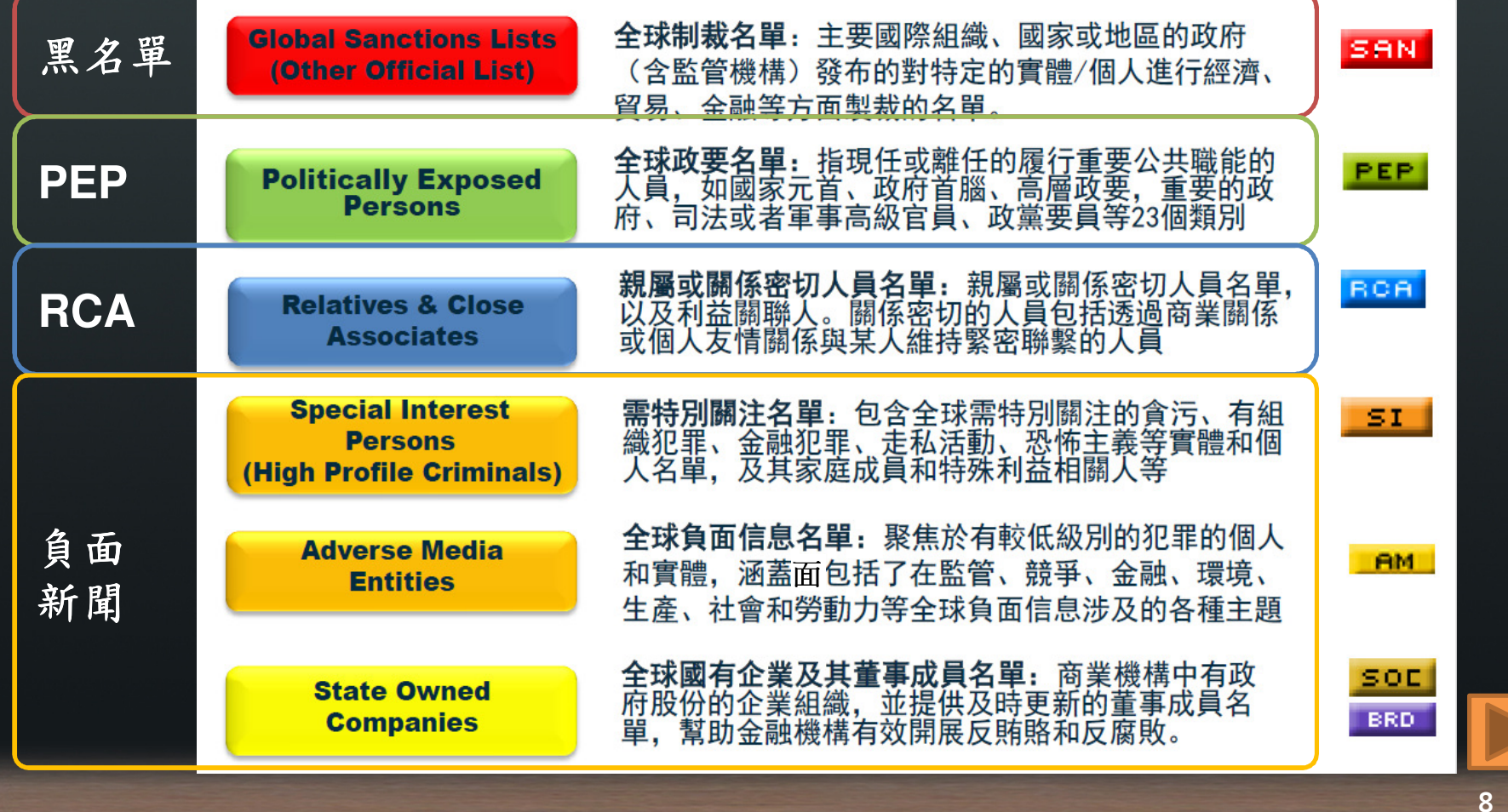

三. 洗錢防制查詢系統功能

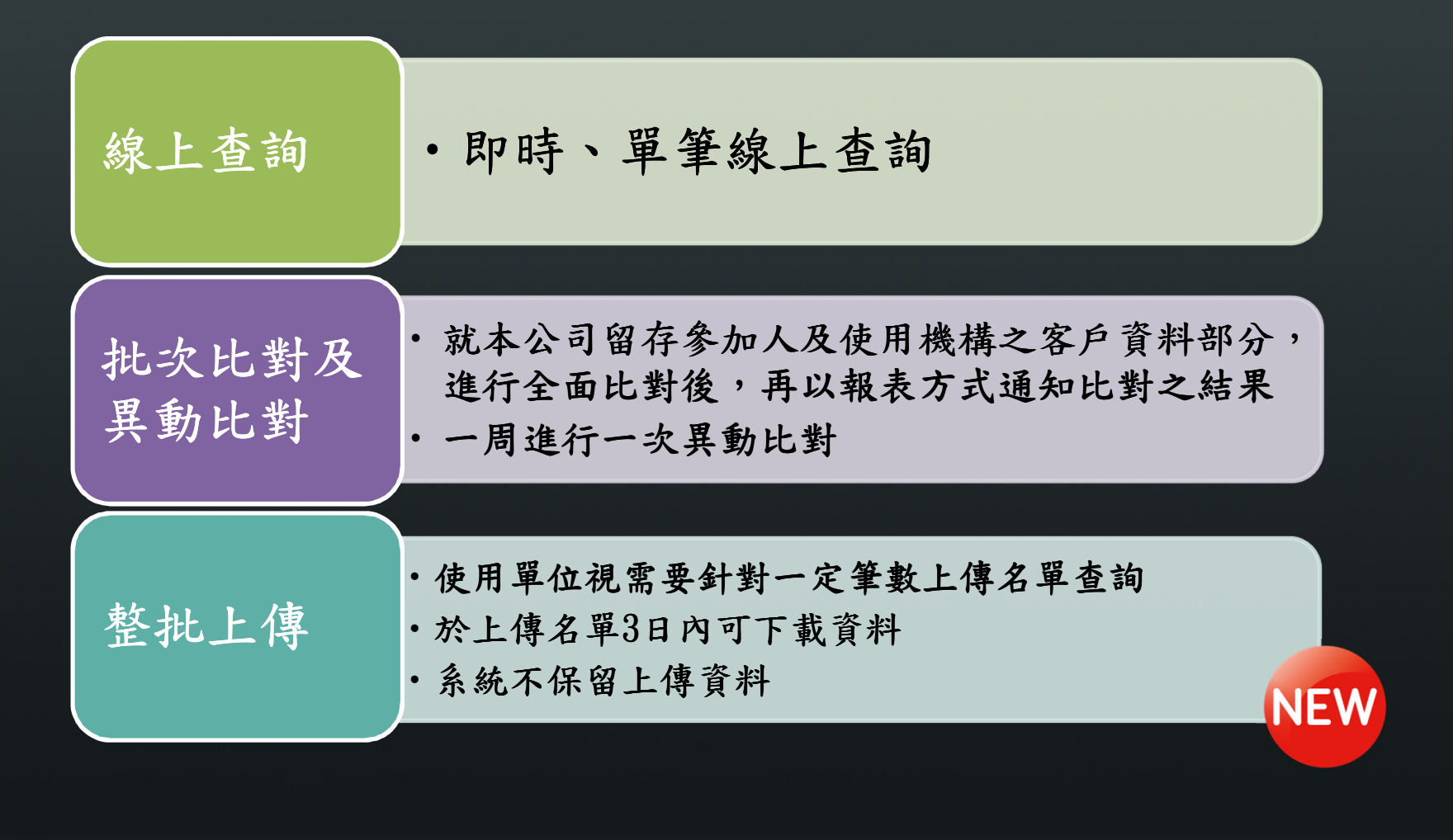

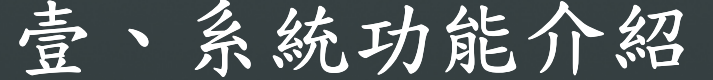

三. 洗錢防制查詢系統功能 (續)

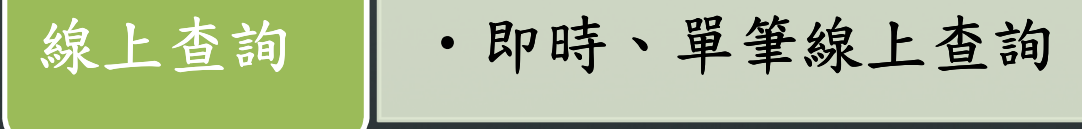

由使用單位自行登入系統進行單筆查詢(查詢時間07:00-19:00)

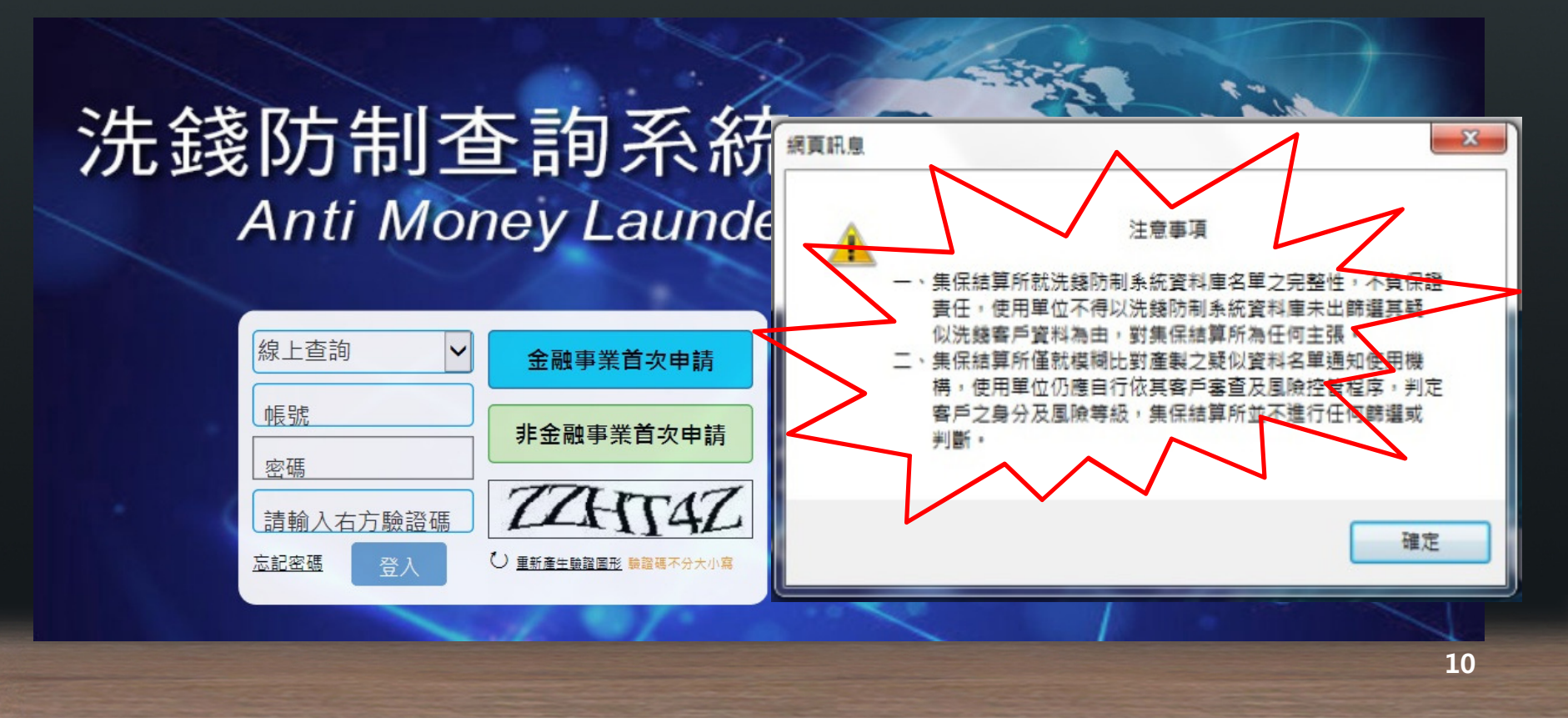

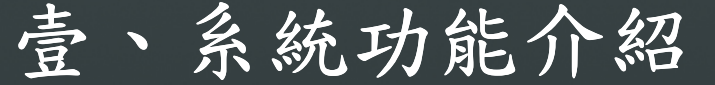

三. 洗錢防制查詢系統功能 (續)

線上查詢 •即時、單筆線上查詢 、單筆線上查詢

登入後,點選線上姓名檢核

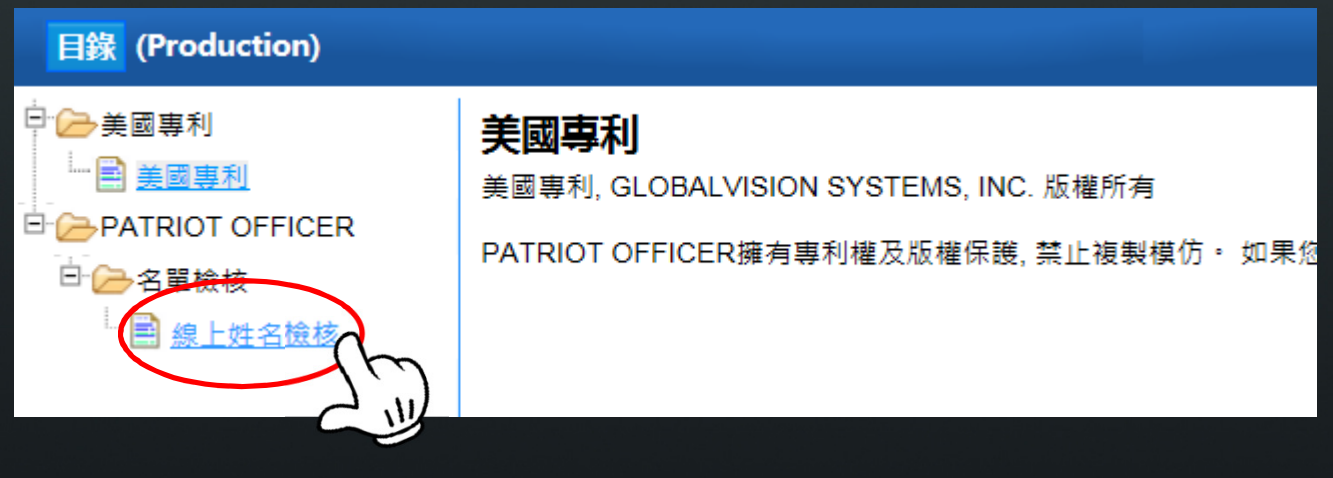

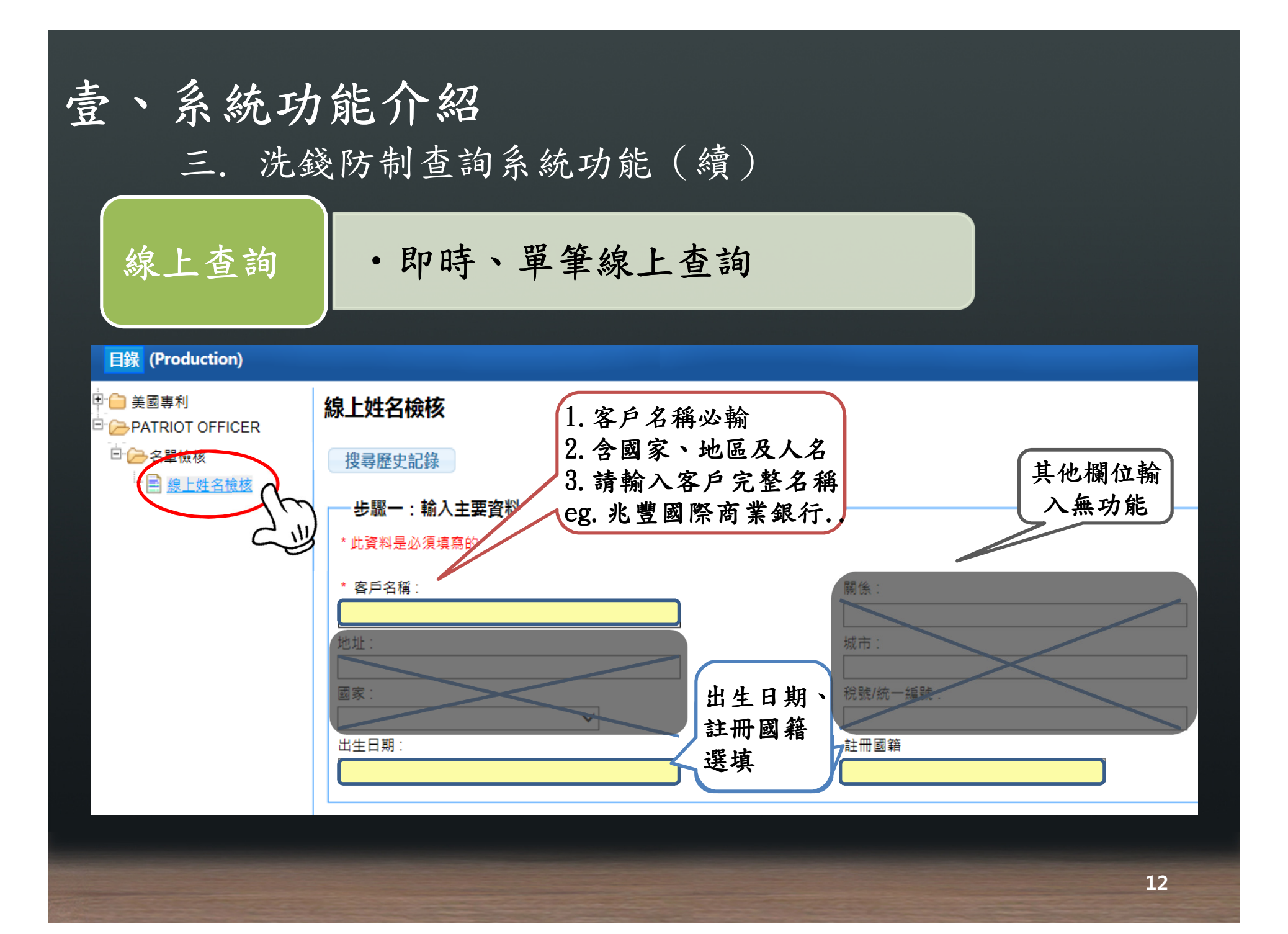

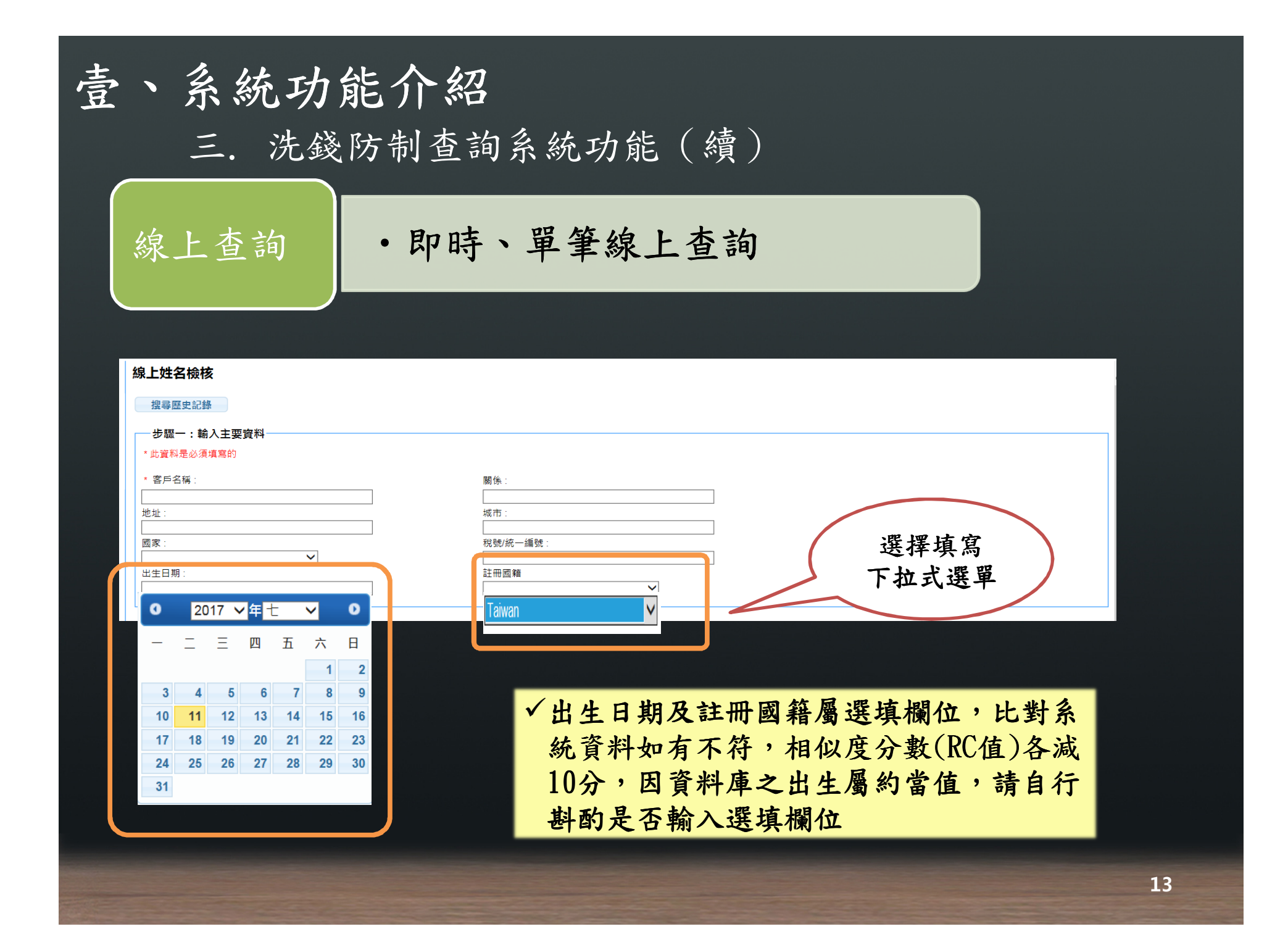

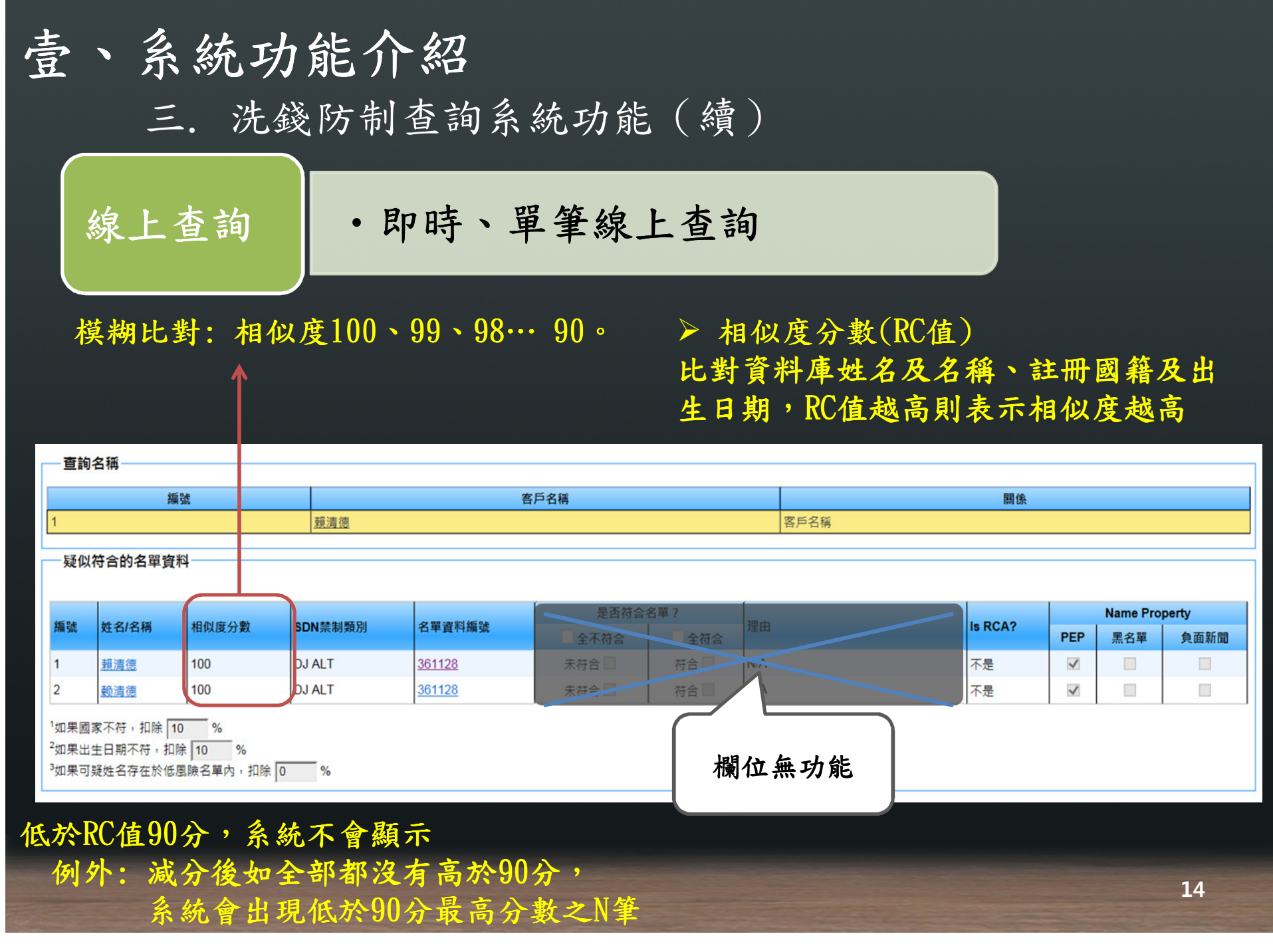

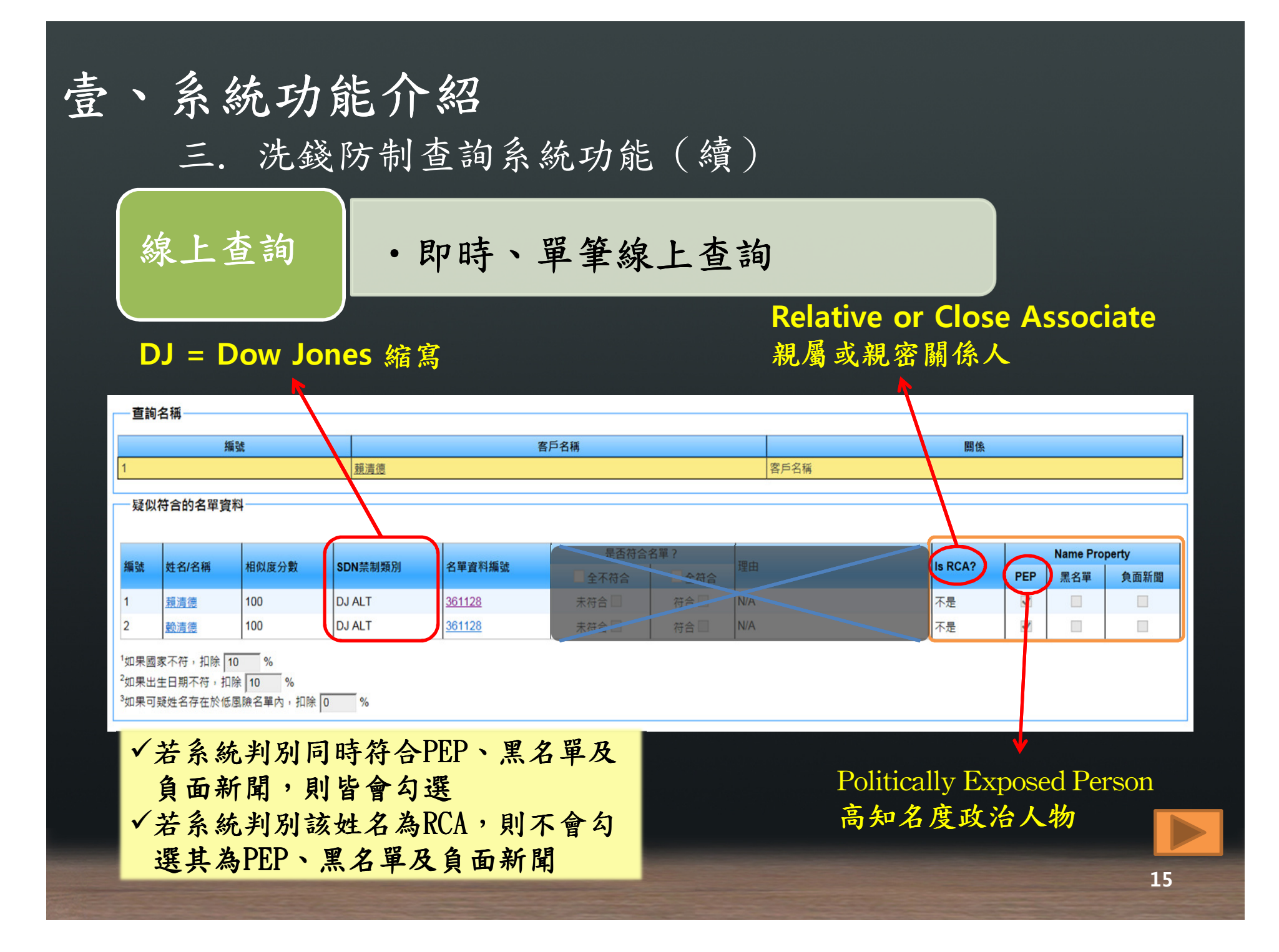

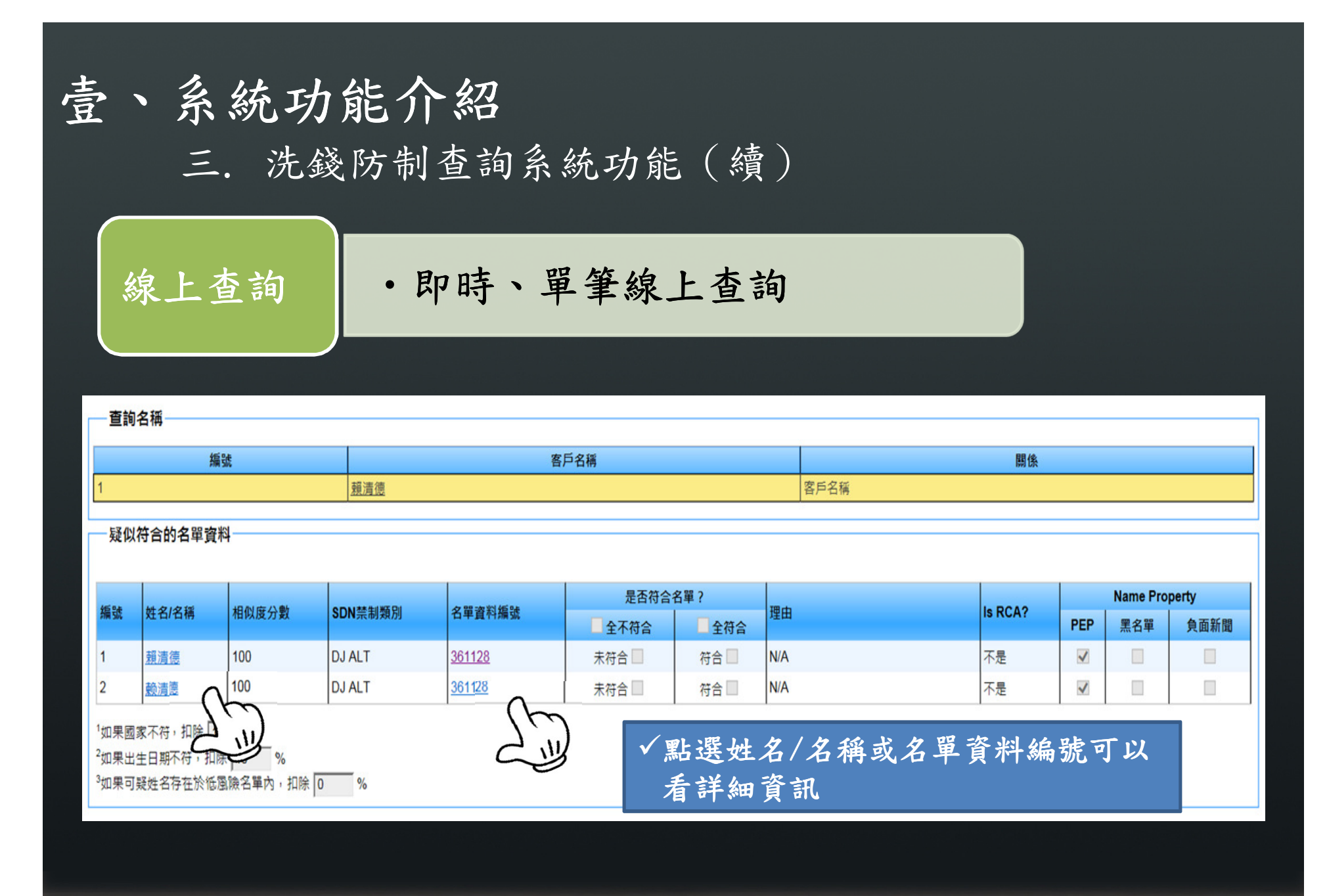

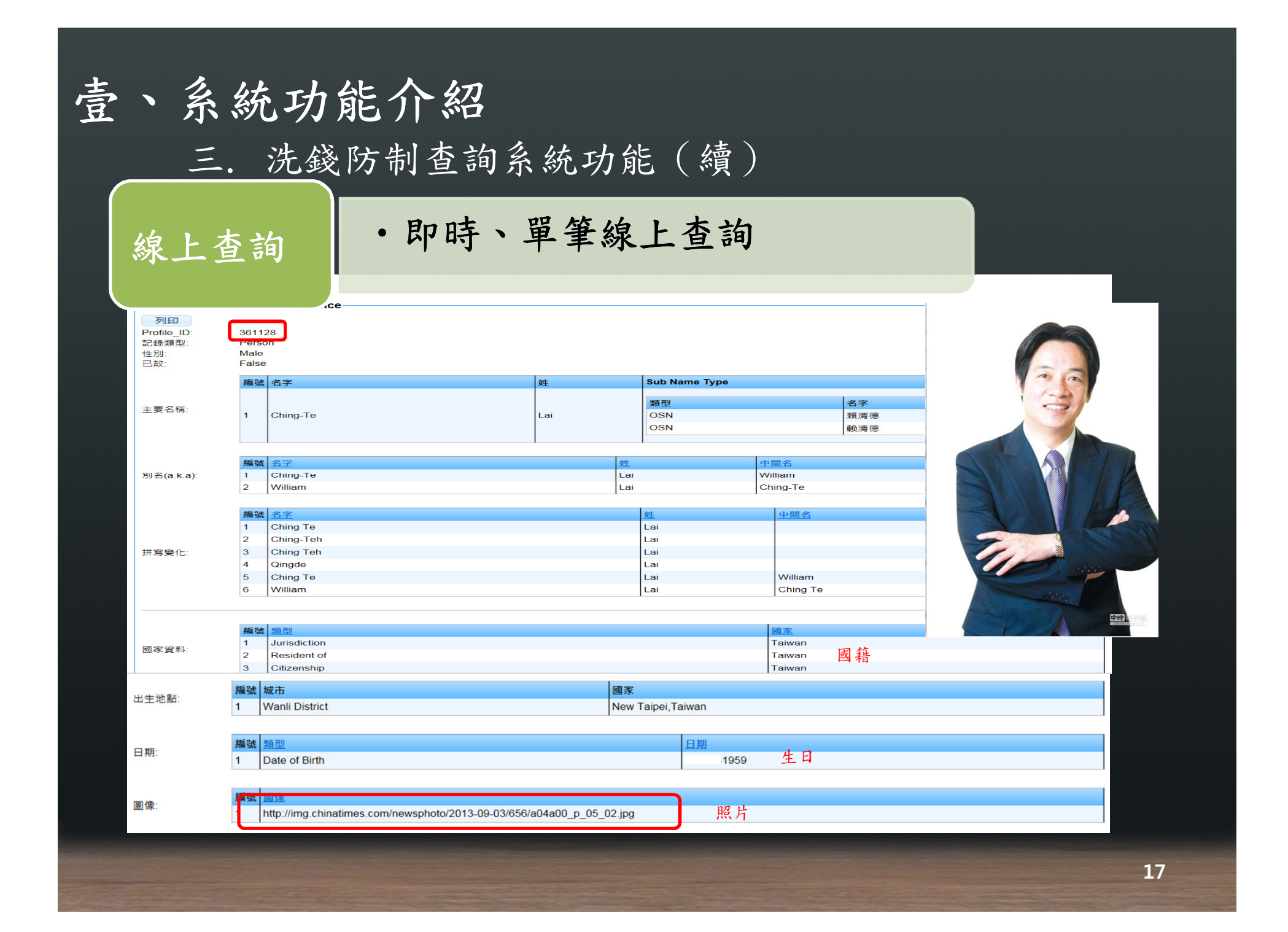

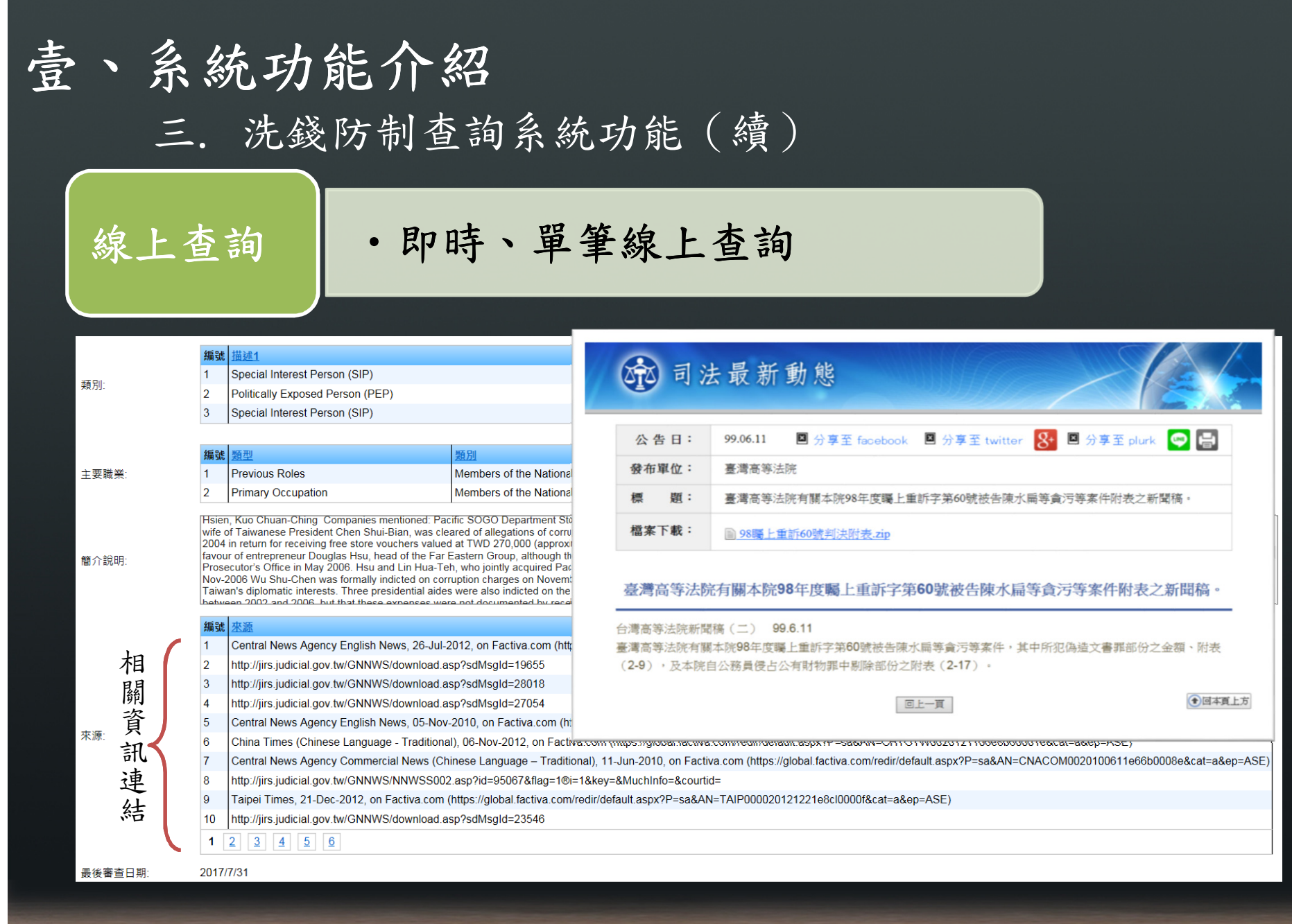

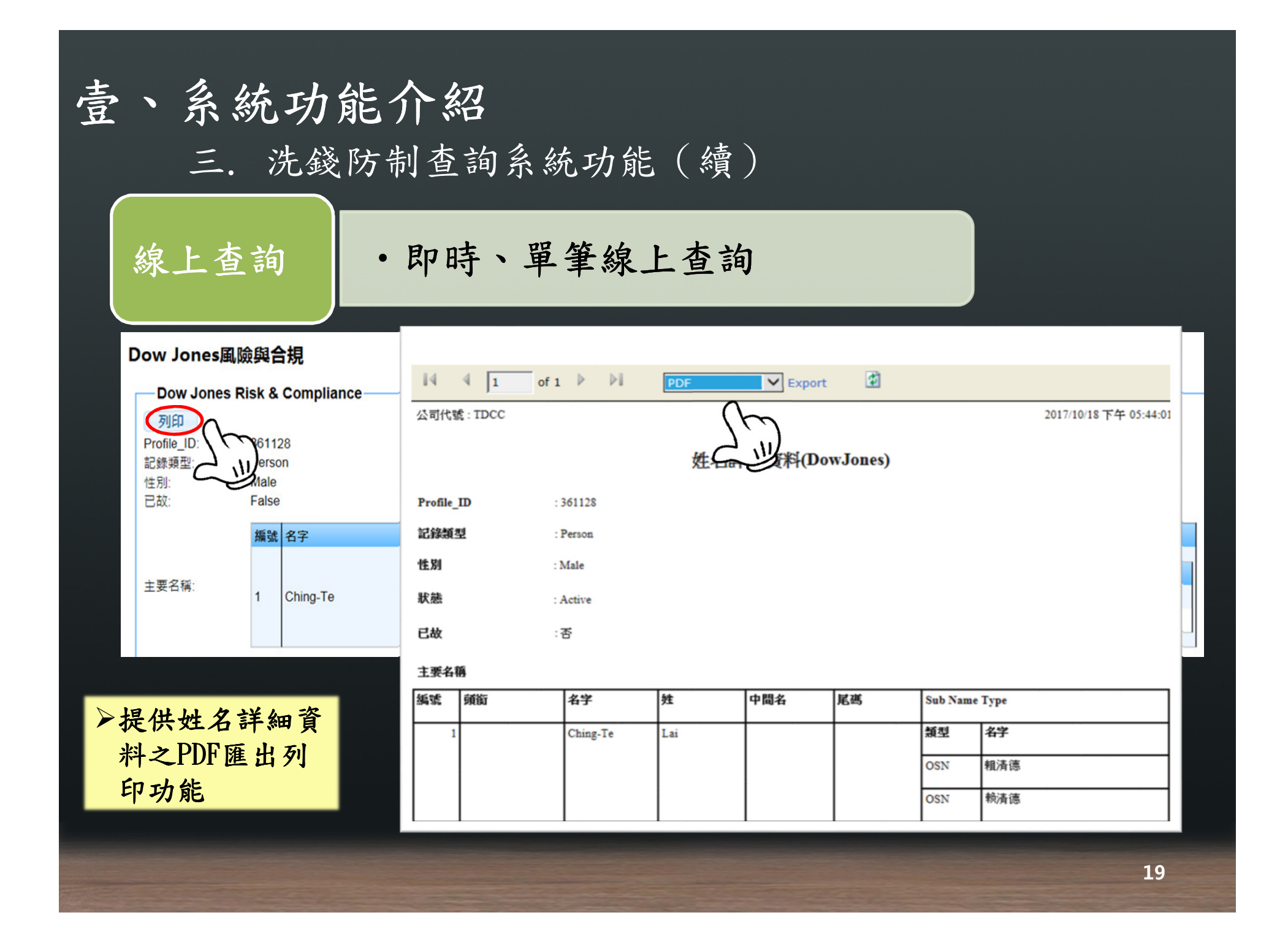

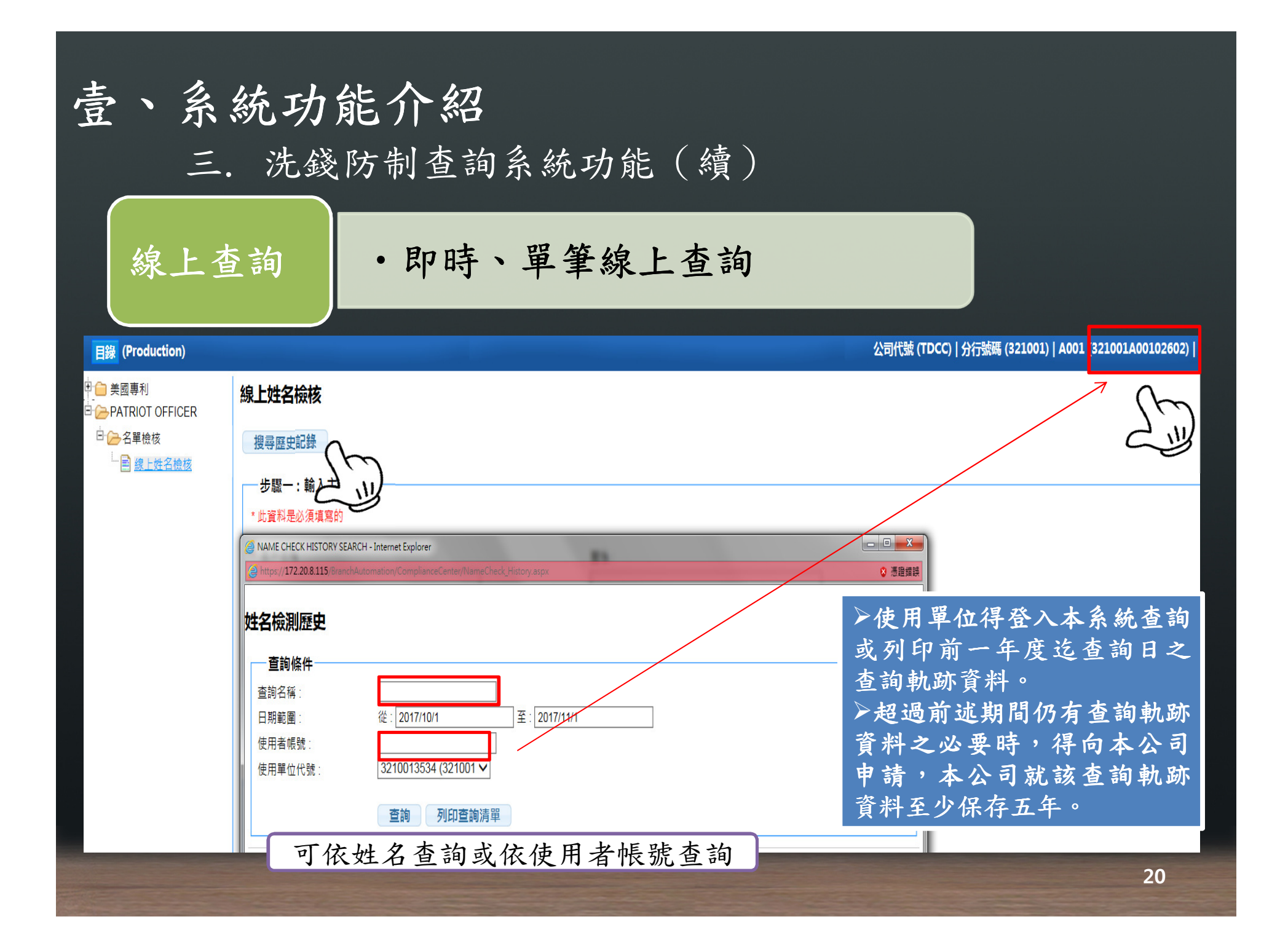

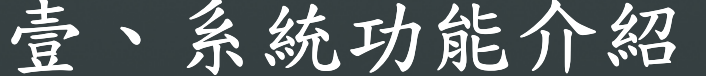

三. 洗錢防制查詢系統功能 (續)

#### · 就本公司留存參加人及使用機構之客戶資料部分,進<br>行全面比對後, 再以報表方式通知比對之結果 行全面比對後,再以報表方式通知比對之結果 ・一周進行一次異動比對<br>-批次比對及異動比對

(一) 對象:

辦理帳簿劃撥業務及期貨交易業務之客戶資料

(二) 批次比對作業:1. 第一次全面比對<br>? 络嬉気田々艮乱 2.後續每周之異動比對

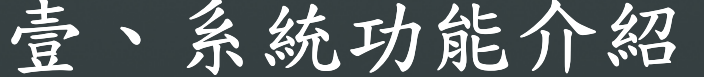

三. 洗錢防制查詢系統功能(續)

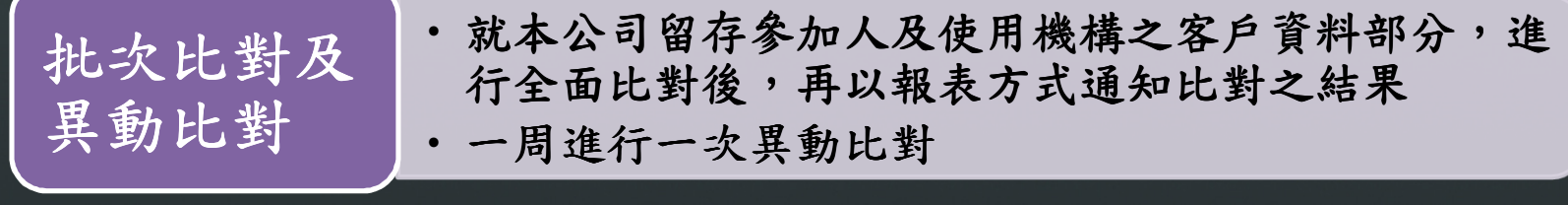

### (三)異動比對作業原則:<br>• 異動的定義:

- 異動的定義:
	- 1. 名單資料庫新增及 1. 名單資料庫新增及
	- 2. 本公司持有之客戶資料一周內累積之新開戶及客戶資料
	- •命中設定:RC值> <sup>90</sup>

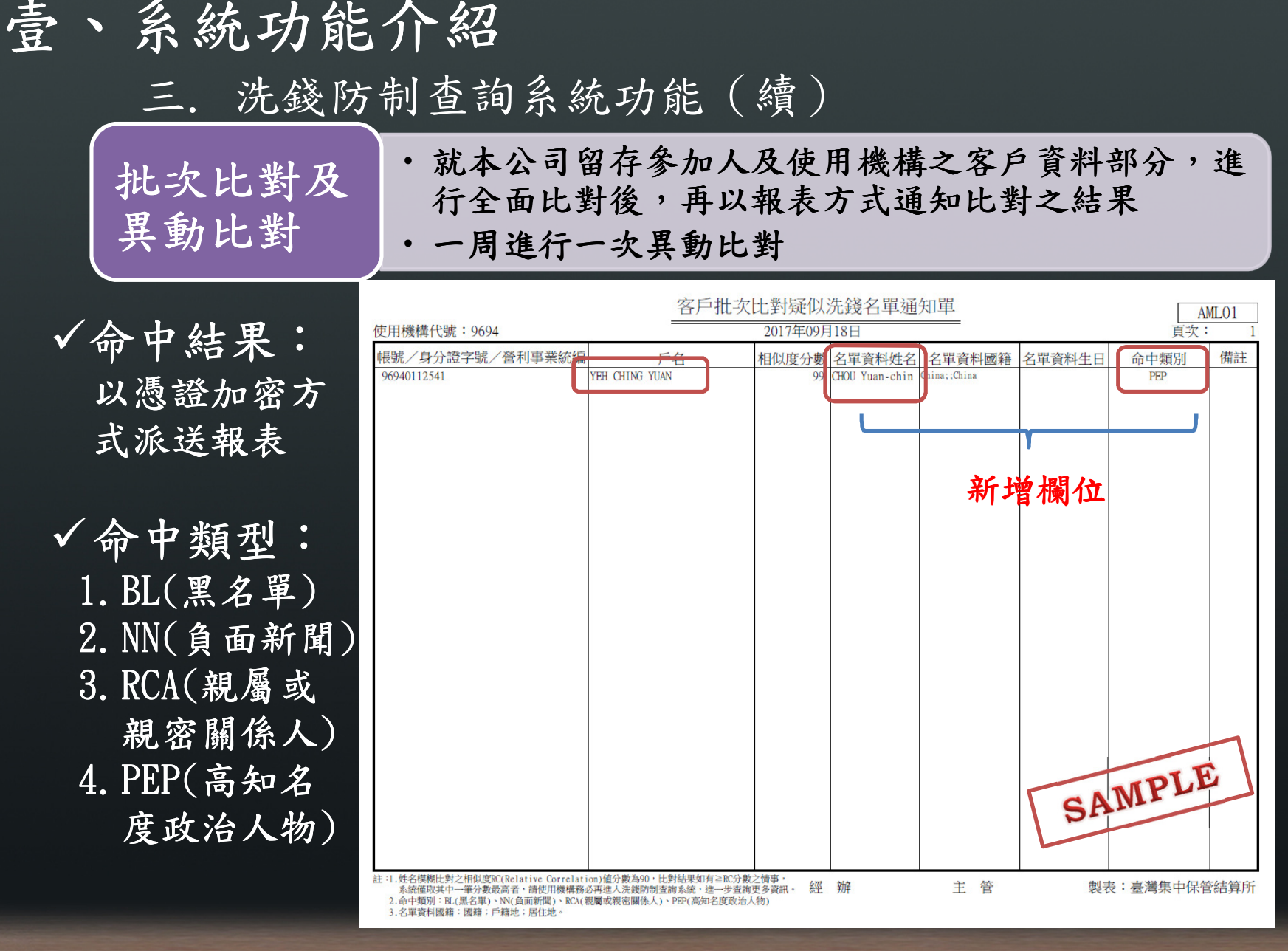

**23**

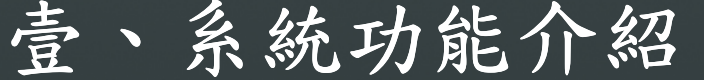

三. 洗錢防制查詢系統功能(續)

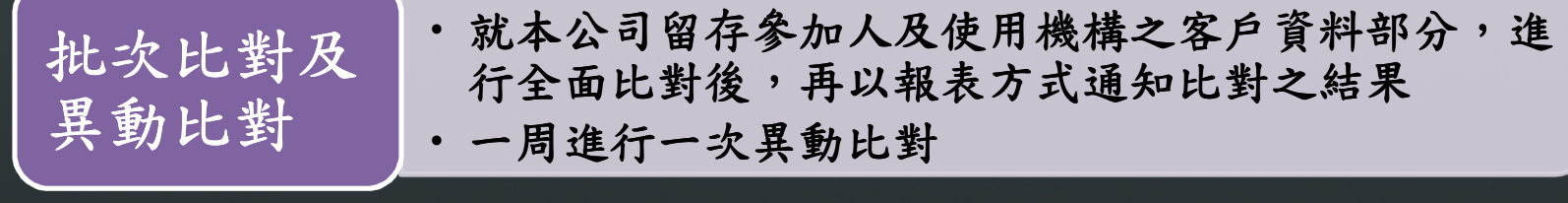

報表命中結果很多?

原因:

 $\triangleright$  採用DOWJONES資料庫,資料內容增加

 $\rho$  RC值>90之資料,因採模糊比對

 $\triangleright$ 中文姓名順序顛倒,RC值=100

英文姓名同義字、干擾字等

三. 洗錢防制查詢系統功能(續)

•使用單位視需要針對一定筆數上傳名單查詢<br>• 於上傳夕單?口內可下載咨判 整批上傳•於上傳名單3日內可下載資料<br>• 多丝工促卵上債咨判 **NEW** ・系統不保留上傳資料<br>-

### (一)對象:相關業務及身份不需提供本公司之客戶資料

業務:複委託業務客戶、國際證券業務(OSU)客戶、財富管理信託業務 客戶、債券業務客戶、新金融商品交易客戶、轉融通業務客戶…等。身份:交易受任人、未成年客戶法定代理人、法人客戶之最終受益人、 法定代理人、董監、實質受益人及高階管理人員…等。

三. 洗錢防制查詢系統功能(續)

•使用單位視需要針對一定筆數上傳名單查詢<br>• 於上傳夕單?口內可下載咨判 •於上傳名單3日內可下載資料<br>• 多丝工促卵上債咨判 ・系統不保留上傳資料<br>-整批上傳

(二)預計於11月20日上線(三)由使用單位之授權使用者以帳號密碼登入後自行上傳<br>(四)一步最享可上傳1茧筆,每日最享限貊5茧筆(老景ゑ (四)一次最高可上傳1萬筆,每日最高限額5萬筆(考量系統頻寬<br>第二卷法使用單位依安白重要性及国陰程度制定排程) 建議使用單位依客戶重要性及風險程度制定排程)(五)整批上傳比對結果,將於3個營業日內提供比對結果資料下載,<br>上傳估田去得白行下載 (上傳去於右下載權限) 上傳使用者得自行下載(上傳者始有下載權限 (上傳者始有下載權限)(六)完成上傳14個日曆日後,本系統將於刪除上傳資料及比對結<br>里

果 $(\pm)$ 檔案上傳及下載格式 $(\mathbb{M}$ 件 $1)$ 

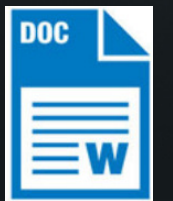

**NEW** 

三. 洗錢防制查詢系統功能(續)

•使用單位視需要針對一定筆數上傳名單查詢<br>• 於上傳夕單?口內可下載咨判 •於上傳名單3日內可下載資料<br>• 多丝工促卵上債咨判 ・系統不保留上傳資料<br>-整批上傳

由使用單位自行登入系統進行整批上傳

洗錢防制查詢系統 **Anti Money Laundering** 

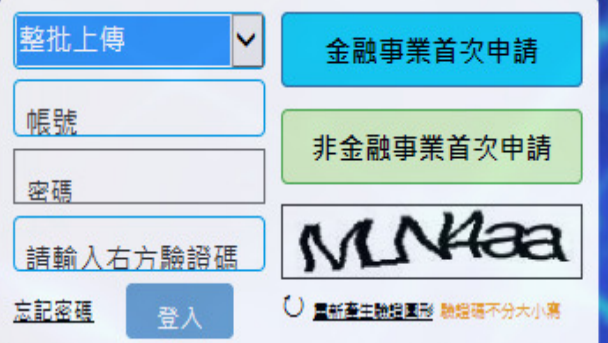

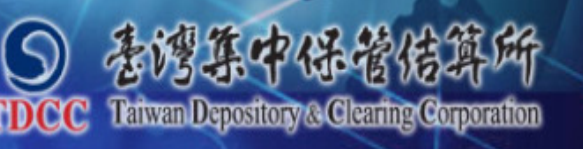

**NEW** 

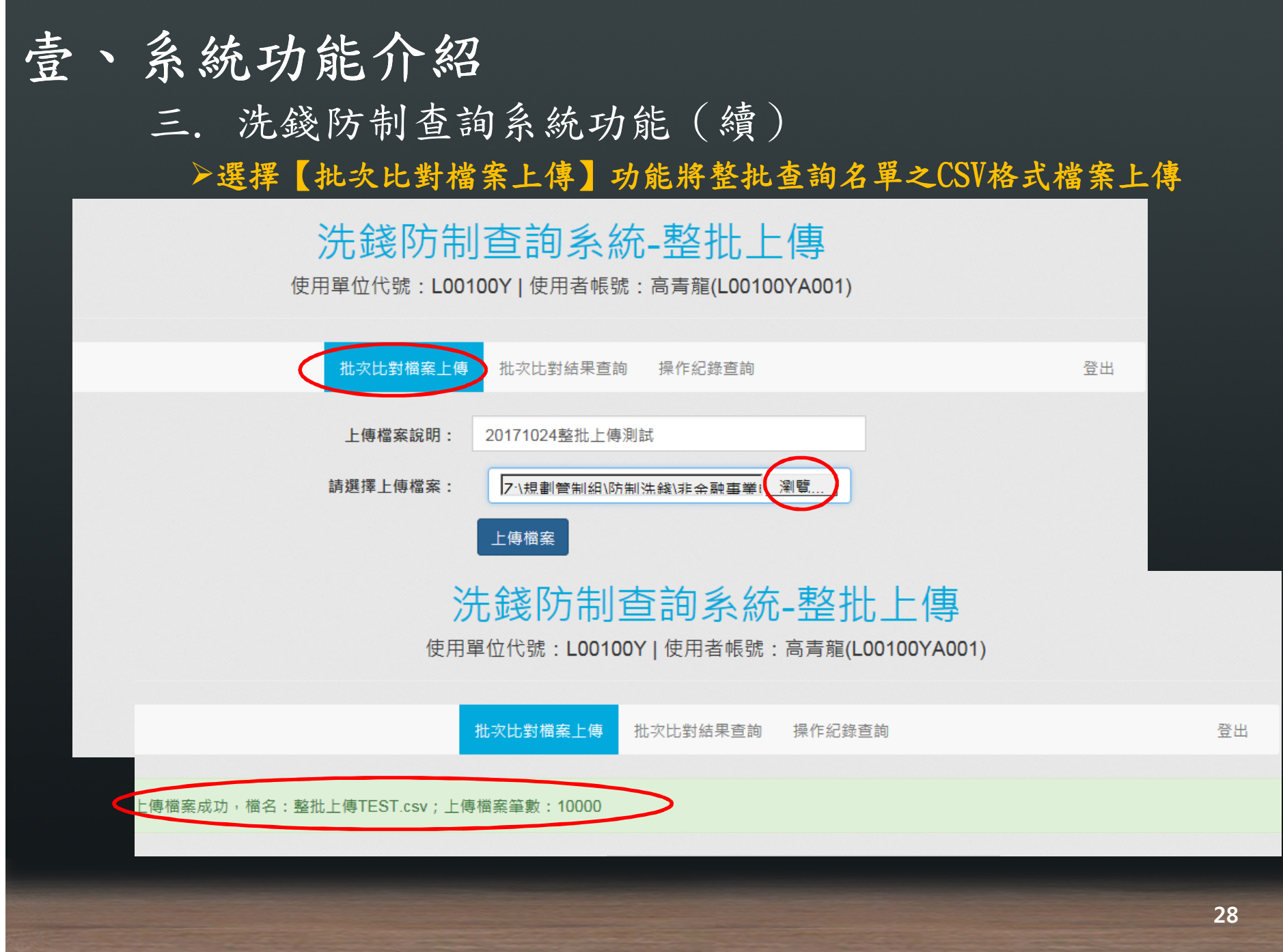

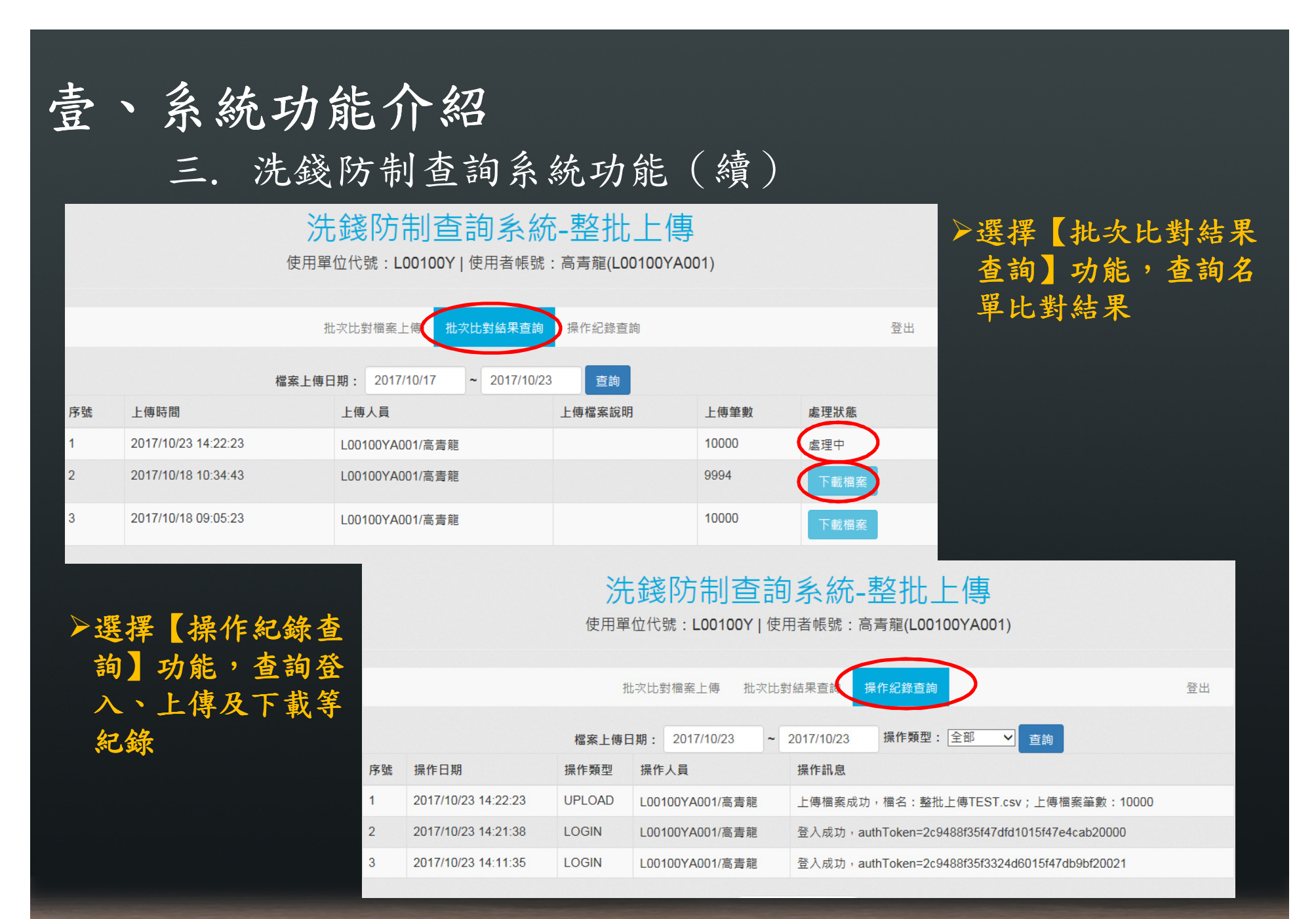

**29**

四.常見問題

(一)中文RC值=100可能情況如下

輸入:陳怡靜RC值如下,姓名順序不影響 ,姓名順序不影響RC值

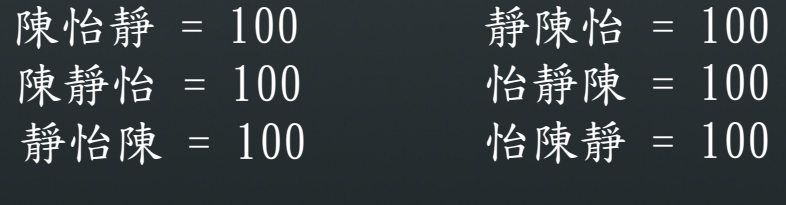

#### (二)英文RC值>90可能情況如下

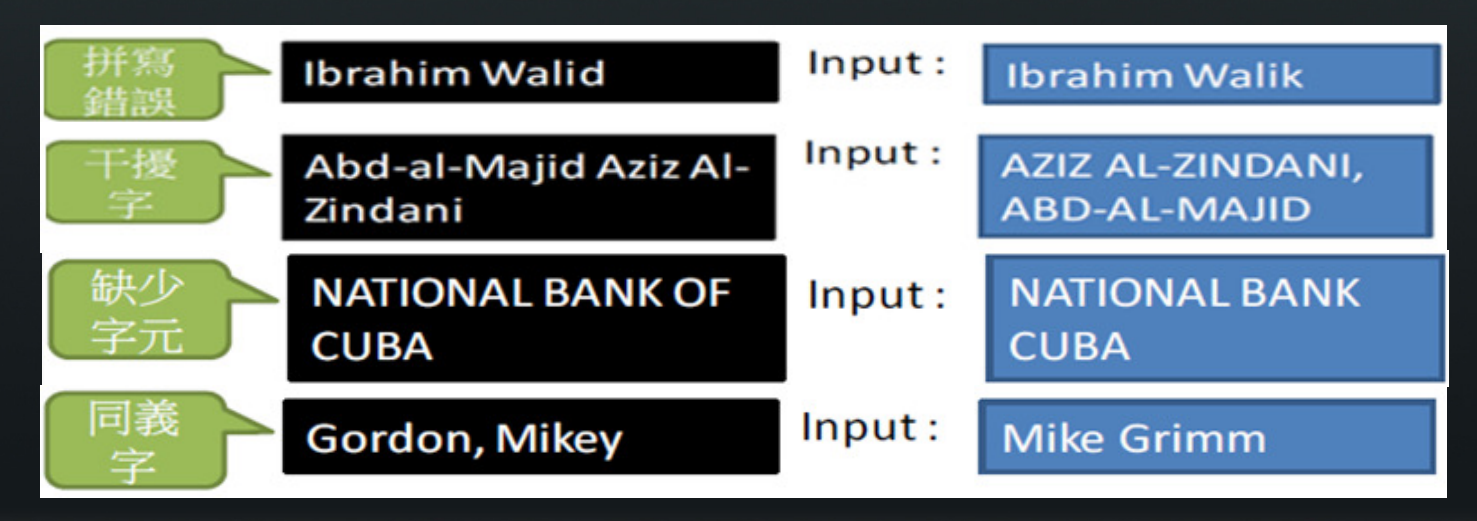

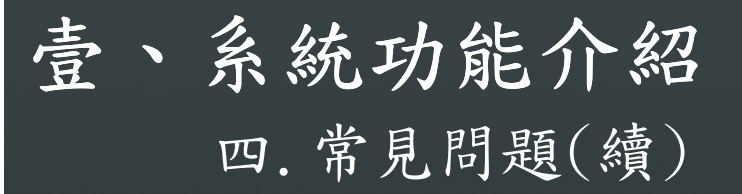

(三)負面新聞之簡介說明為英文:建議使用Google翻譯

狀態:

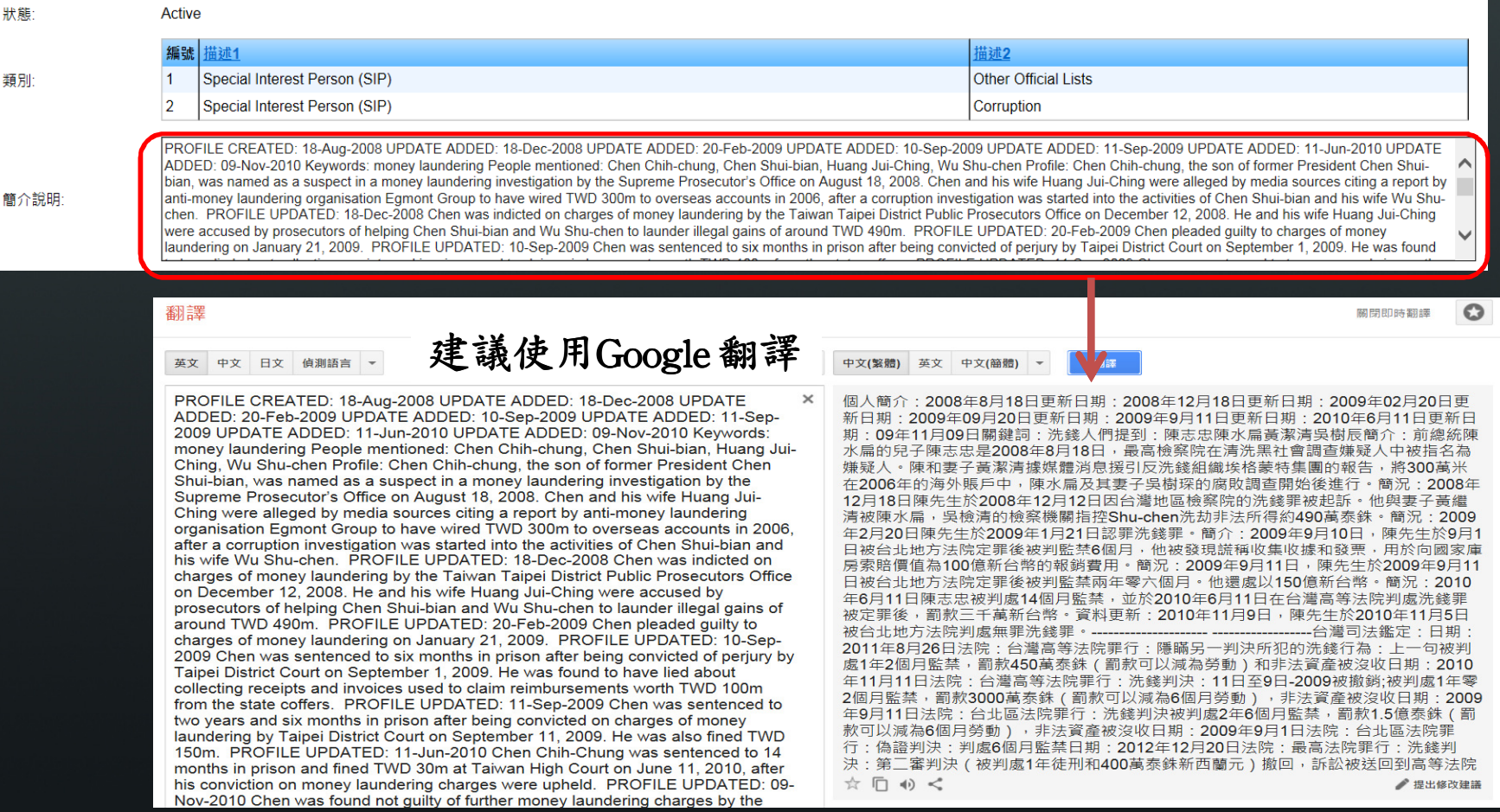

四.常見問題(續)

### (四) Factiva ) Factiva ) Factiva網址無法連結

#### 本公司並未提供連結factiva網址之服務,故無法連結該網址之資訊

編號 描述1 描述2 Special Interest Person (SIP)  $\overline{1}$ **Other Official Lists** 類別 2 Politically Exposed Person (PEP)  $\vert$ 3 Special Interest Person (SIP) Corruption 編號 類型 頭別 頭銜 1986 1990 主要職業: **Previous Roles** Members of the National Legislature Member, Legislative Yuan  $\overline{2}$ **Primary Occupation** Members of the National Legislature See Previous Roles [Hsien, Kuo Chuan-Ching Companies mentioned: Pacific SOGO Department Stores Co., Far Eastern Group, Chinatrust Financial Holding Co., Cathay Financial Holding Co, Yuanta Financial Holding Co Profile: Wu Shu-Chen, the wife of Taiwanese President Chen Shui-Bian, was cleared of allegations of corruption on October 2, 2006. She had been accused of attempting to use her influence over a takeover bid for Pacific SOGO Department Stores Co. in 2004 in return for receiving free store vouchers valued at TWD 270,000 (approximately USD 8,000) from its management. Investigators said they had uncovered no evidence that Wu had tried to affect the outcome of the bid in favour of entrepreneur Douglas Hsu, head of the Far Eastern Group, although they confirmed that she had accepted the free vouchers. Wu was initially questioned on the corruption allegations by the Taipei District Public 簡介說明: Prosecutor's Office in May 2006. Hsu and Lin Hua-Teh, who jointly acquired Pacific SOGO in 2004, were indicted for breach of trust and falsifying documents in connection with the transaction, however. PROFILE UPDATED: 06-Nov-2006 Wu Shu-Chen was formally indicted on corruption charges on November 3, 2006. She was accused of embezzlement, forgery and perjury in connection with a secret fund maintained by the president's office to promote Taiwan's diplomatic interests. Three presidential aides were also indicted on the same charges. The Taiwan High Prosecutor's Office said that Wu had claimed expenses of TWD 14.8m (approximately USD 450,000) from the fund hatwaen 2002 and 2008, but that these expenses were not doct anted by receipts PROFILE UPDATED: 18 Dec 2008 Wu was indicted on ch 編號  $\overline{1}$ Central News Agency English News, 26-Jul-2012, on Factiva.con (https://global.factiva.com/redir/default.aspx?P=sa&AN=CNAENG0020120726e87q000bo&cat=a&ep=ASE)  $\overline{2}$ http://jirs.judicial.gov.tw/GNNWS/download.asp?sdMsgId=19655  $\vert$ 3 http://jirs.judicial.gov.tw/GNNWS/download.asp?sdMsgld=28018  $\overline{4}$ http://jirs.judicial.gov.tw/GNNWS/download.asp?sdMsgId=27054 Central News Agency English News, 05-Nov-2010, on Factiva.com/nttps://global.factiva.com/redir/default.aspx?P=sa&AN=CNAENG0020101105e6b50008q&cat=a&ep=ASE) 5 來源 China Times (Chinese Language - Traditional), 06-Nov-2012, on Factiva.com (https://global.factiva.com/redir/default.aspx?P=sa&AN=CHTOTW0020121106e8b60001e&cat=a&ep=ASE) 6 Central News Agency Commercial News (Chinese Language - Traditional), 11-Jun-2010, on Factiva.com (https://global.factiva.com/redir/default.aspx?P=sa&AN=CNACOM0020100611e66b0008e&cat=a&ep=ASE)  $\overline{7}$ 8 http://jirs.judicial.gov.tw/GNNWS/NNWSS002.asp?id=95067&flag=1®i=1&key=&MuchInfo=&courtid= <sup>9</sup> Taipei Times, 21-Dec-2012, on Factiva.com (https://global.factiva.com/redir/default.aspx?P=sa&AN=TAIP000020121221e8cl0000f&cat=a&ep=ASE)  $10$ http://jirs.judicial.gov.tw/GNNWS/download.asp?sdMsgld=23546  $1 \ 2 \ 3 \ 4 \ 5 \ 6$ 最後審查日期 2017/7/31

### 一.作業原則

二.憑證轉帳號密碼流程三.新增使用者流程四.基本資料變更流程

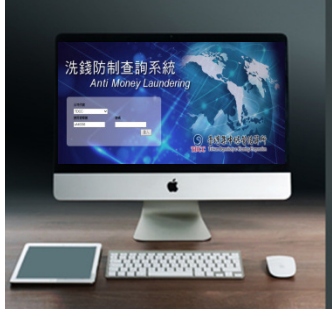

一、作業原則**34**貳、線上申請使用申請及 基本資料變更•申請:首次申請、使用單位/管理者基本資料變更皆須輸入申 /管理者基本資料變更皆須輸入申請書,資料請全部建檔完成再列印·管理者之電子郵件信箱地址正確性非常重要,如錯誤必須重<br>,新申請 新申請• 如未收到帳號及初始密碼之email, 請檢視垃圾信件夾內容<br>。 申請考公为 公記事業及北公記事業。請任任風業別點選出 ·申請書分為金融事業及非金融事業,請依所屬業別點選首次<br>由請輪入資料 申請輸入資料使用單位 權限· 使用單位權限分為管理者及使用者,管理者為當然使用者外,<br>。另得建立2位值用者 另得建立2位使用者•管理者授權:管理者得新增或維護使用者之基本資料<br>:信用多结社作为申請及繼重比為收到和供之本,然世 ·使用系統功能之申請及變更皆為收到郵件之次一營業日生效,<br>帳號密碼維護功能為堂日生放 帳號密碼維護功能為當日生效

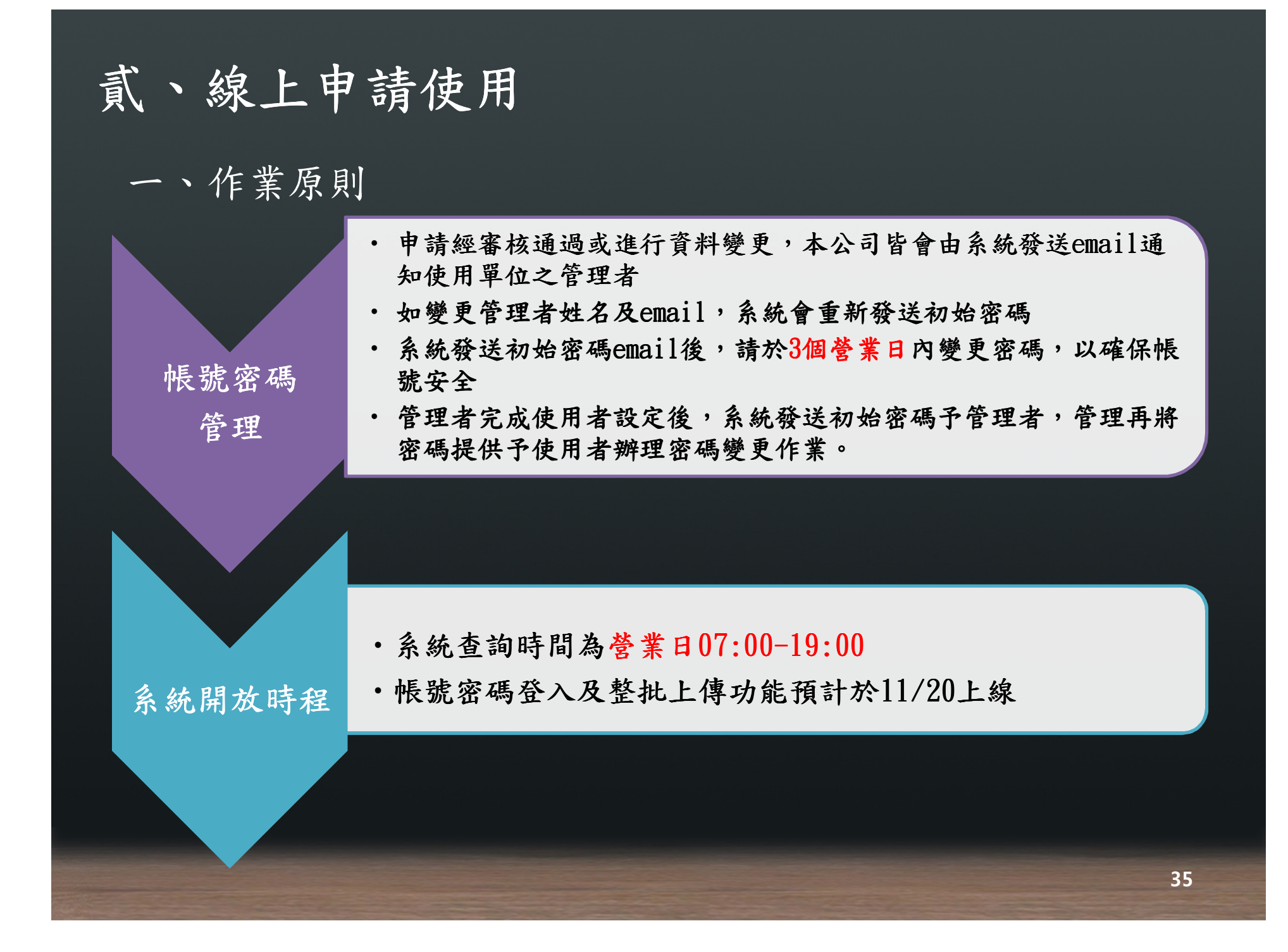

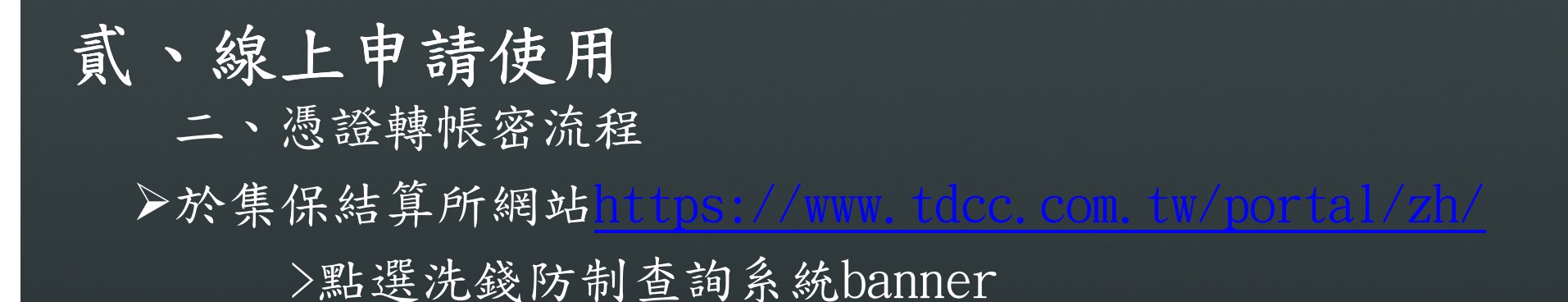

5 香湾集中保管信算所 意見交流 | 網站導覽 | English | 日本語  $\alpha$ **TDCC** Taiwan Depository & Clearing Corporation 業務詢答 公司簡介 服務項目 出版刊物 統計資訊 公告事項 國際交流 下載專區 **AIWAN EPOSITORY & ILEARING** ORP. ◎ 香湾集中保管传算所 參加人專區 投資人服務 集保 **国 最新消息活動** ■存摺 登記形式商業本具 2017-10-13 本公司將於106.10.15(日)15:00-19:00進行系統維護,集 」 最新消息 保e存摺 APP 部份功能暫時將無法提供服務,造成不便之處, 敬請見諒! ▶ 最新活動 e-Training 數位學習平台 2017-10-12 競速滑輪,溜向世界,集保結算所捐助臺南市大灣國小滑輪溜 冰隊 集保帳戶及基金 資料查詢系統 2017-10-05 服務再精進!「集保e存摺」新增多項功能 投資人查詢 本人 及**被繼承丿** 集中保管有價證券資料 盡職治理投票統計功能上線 2017-09-29 **Rund Glear** 2017-09-25 臺灣集保結算所與蒙古證券集保公司簽訂合作備忘錄 基金資訊觀測站 More... 洗錢防制查詢系 Anti Money La

二、憑證轉帳密流程

現行頁面,點選洗錢防制查詢系統

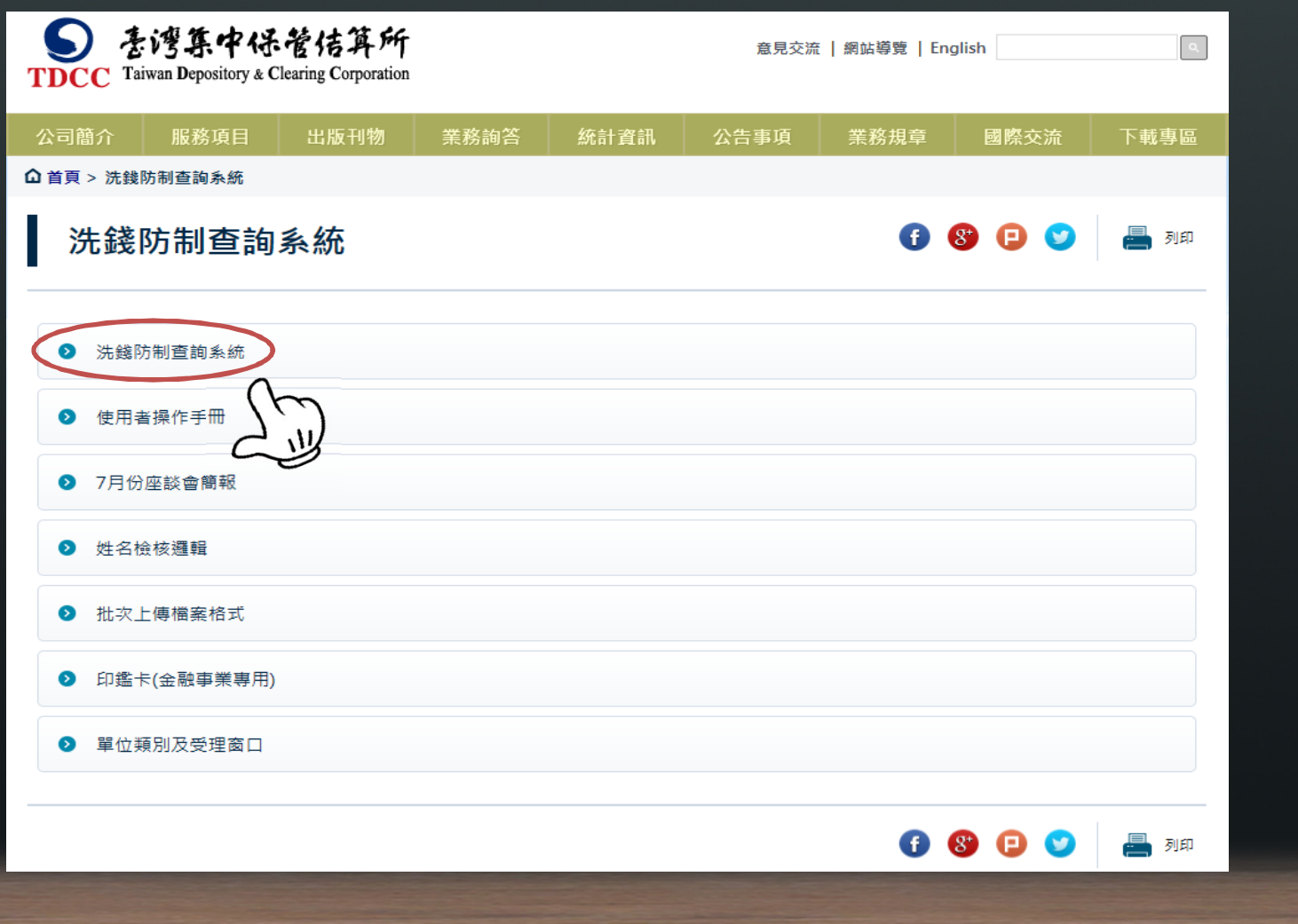

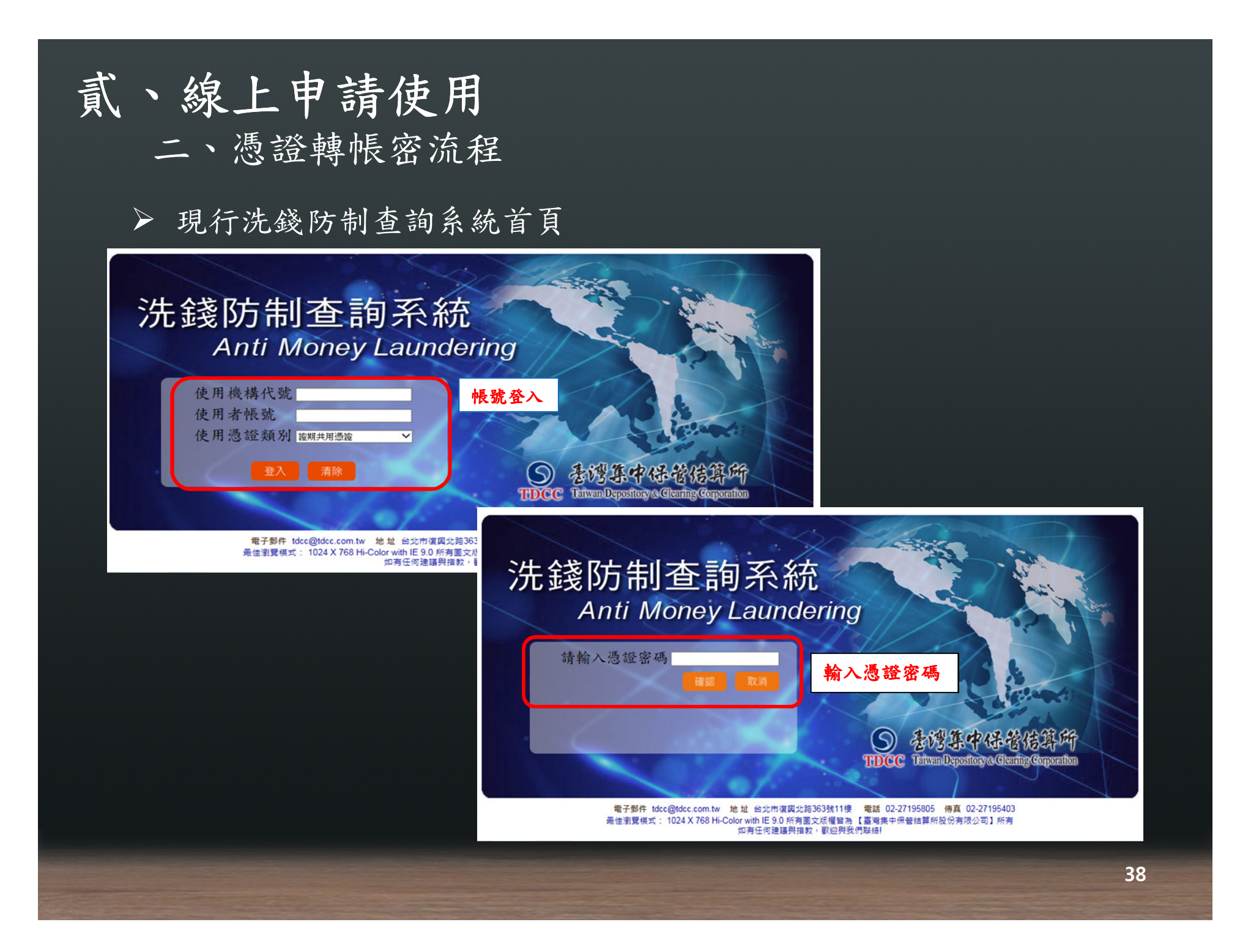

二、憑證轉帳密流程

▶ 未來頁面,點選洗錢防制查詢系統(以憑證登入),仍為現行洗錢 防制查詢系統首頁

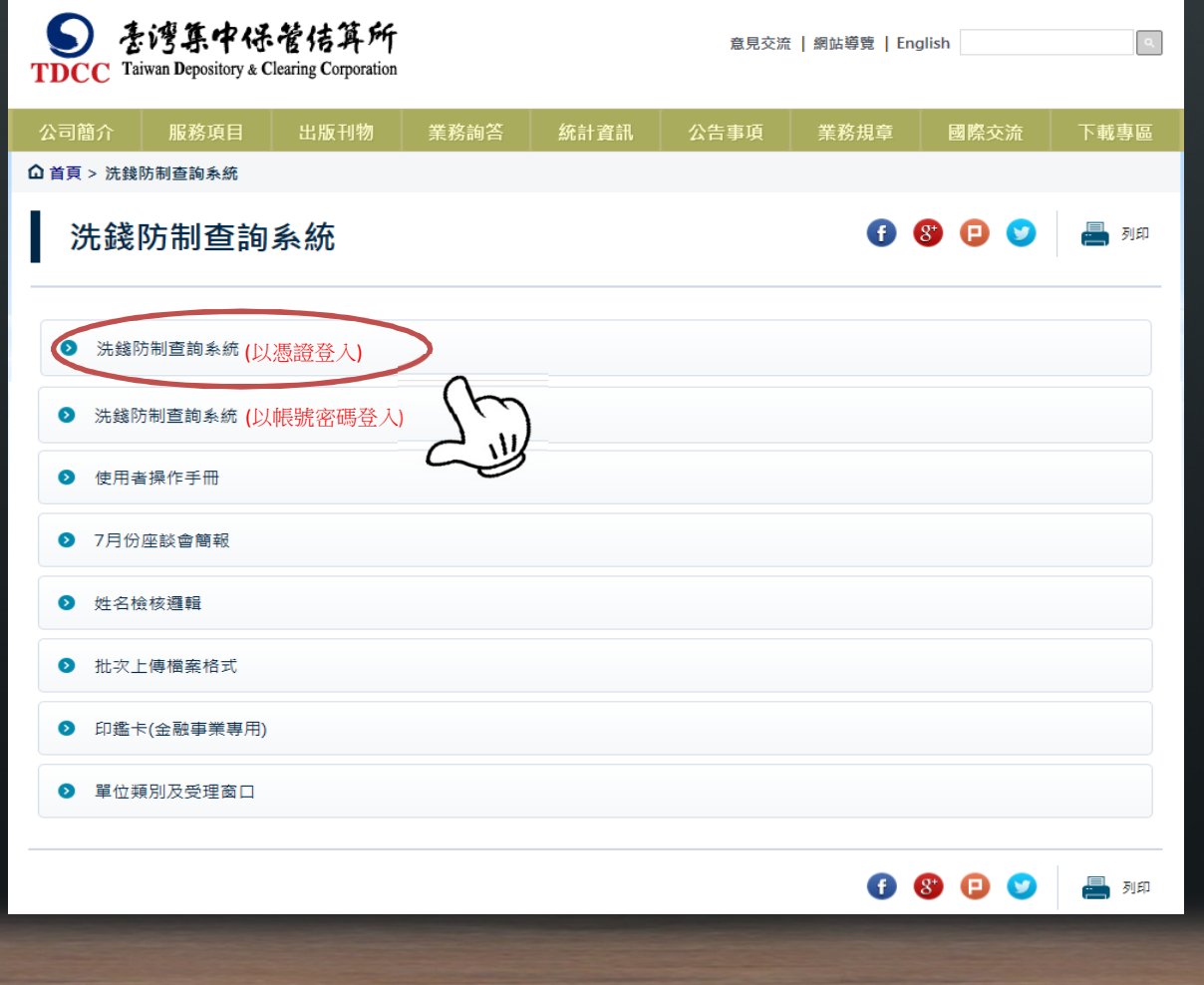

二、憑證轉帳密流程

未來頁面,如點選洗錢防制查詢系統(以帳號密碼登入)

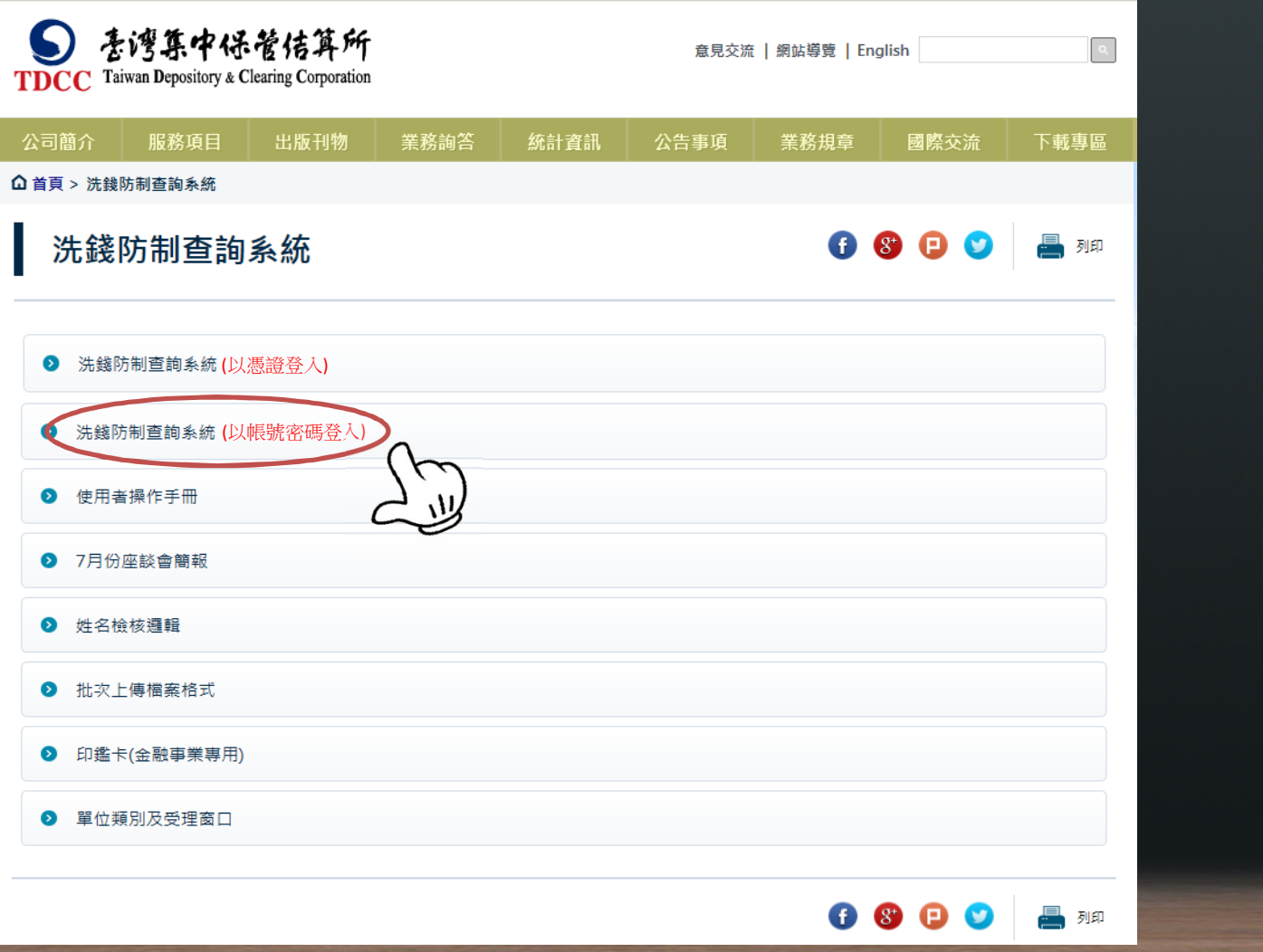

貳、線上申請使用

消息

二、憑證轉帳密流程

點選洗錢防制查詢系統(以帳號密碼登入)之首頁

最新 • 【即日起本系統提供線上申請洗錢防制查詢系統及整批上傳功能】

### 洗錢防制查詢系統 **Anti Money Laundering**

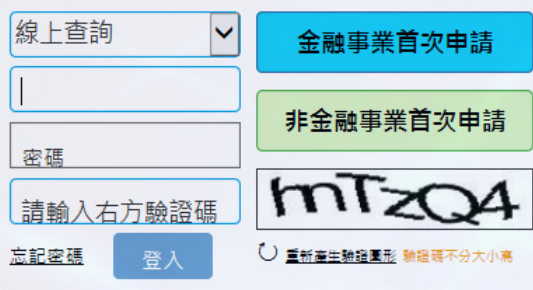

#### 吾်智存中保管信算所 Taiwan Depository & Clearing Corporation

二、憑證轉帳密流程

#### 憑證及帳密登入雙軌並行時程:

- 帳密登入預計自11月20日起實施

✔憑證可登入使用至106年底(12/31) ,請儘速轉換為帳密登入

✔ 已由憑證轉換至帳號密碼之使用單位,未到期之憑證暫時可與帳號密 碼雙軌並行使用

 - 預計11月20日起於報表網路傳送暨查詢作業系統 (新e-Report)變更之 憑證將無法於洗錢防制查詢系統使用

### 貳、線上申請使用二、憑證轉帳密流程

原以憑證登入者,只有管理者帳號資訊轉換至帳密登入系統, 使用者需重新建立:

-使用單位管理者初次使用帳密登入系統

✔ 於新洗錢防制查詢系統網頁點選忘記密碼

✔ 本公司將發送初始密碼至使用單位管理者電子信箱

✔ 管理者於新洗錢防制查詢系統網頁變更密碼後,當日即可使用洗錢防制查詢 系統相關功能

二、憑證轉帳密流程

》現行以憑證登入系統之使用單位,應操作左下之「忘記密碼」功能轉<br>- 当以帳號密碼為入,估用單位雪齡入估用單位答理去帳號及給一給號 為以帳號密碼登入,使用單位需輸入使用單位管理者帳號及統一編號<br>, 供驗證

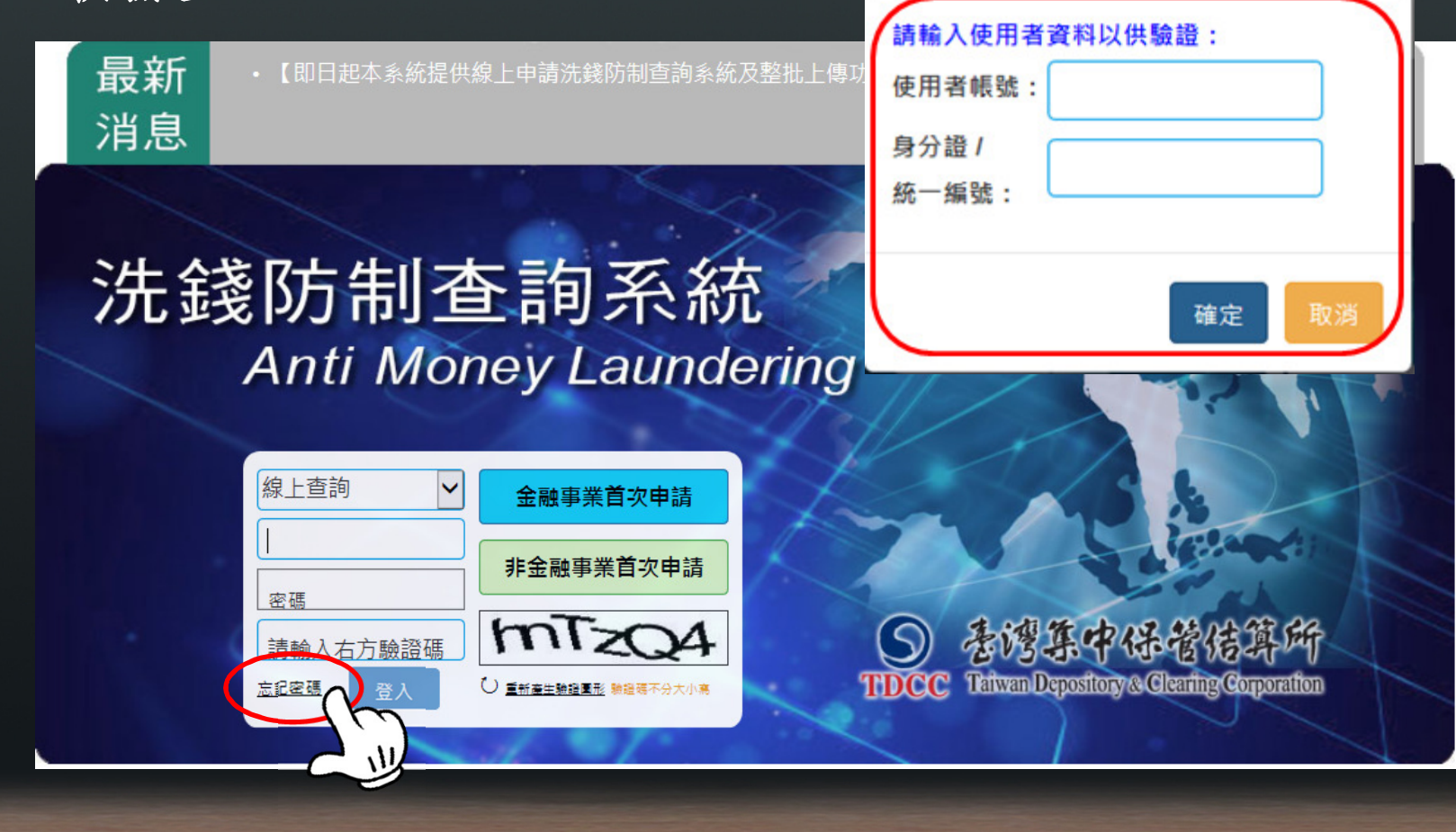

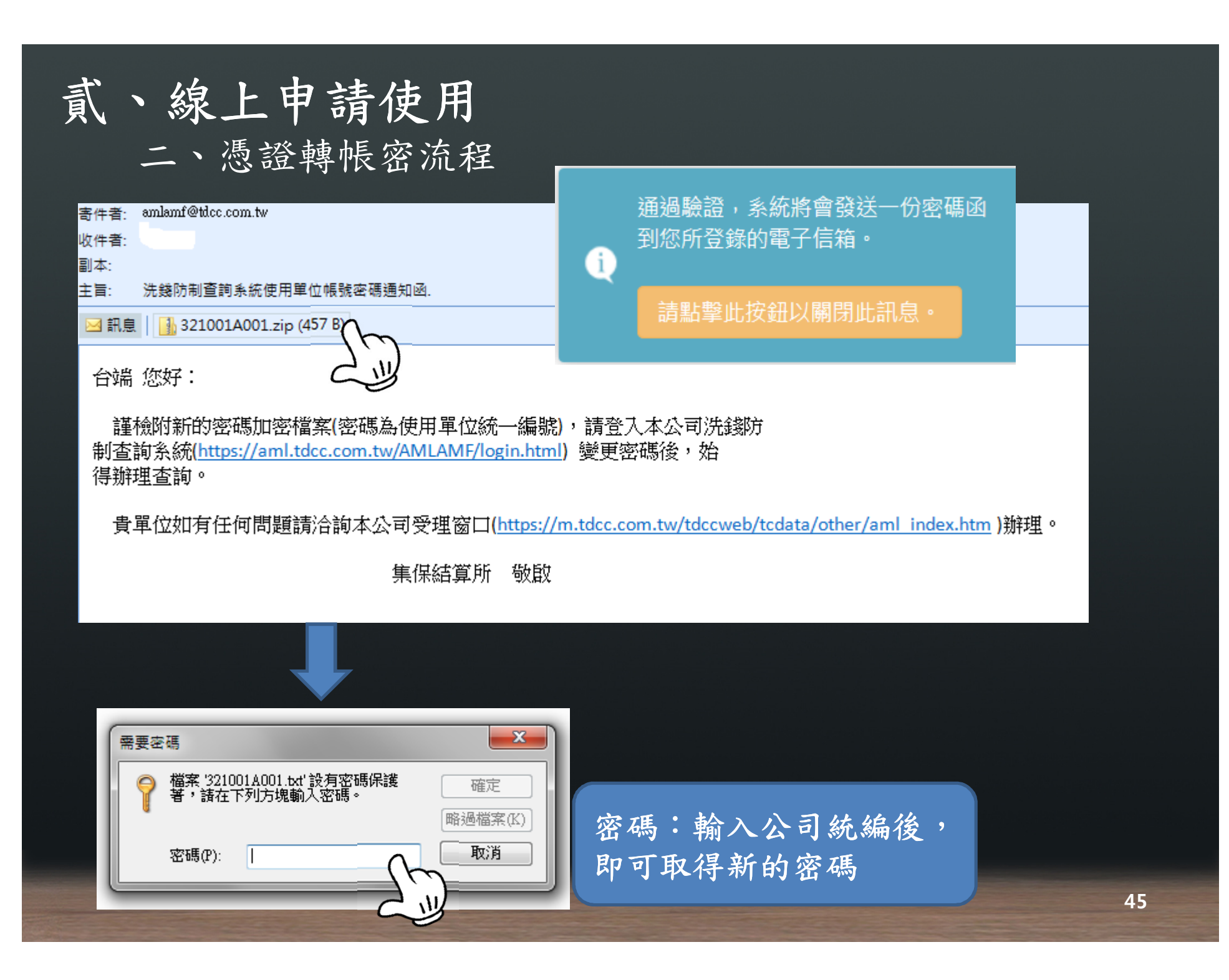

貳、線上申請使用

二、憑證轉帳密流程

>取得密碼後第一次登錄,系統會要求使用者變更新密碼,變更完成<br>為,即可以新密碼為入多絡。 後,即可以新密碼登入系統。

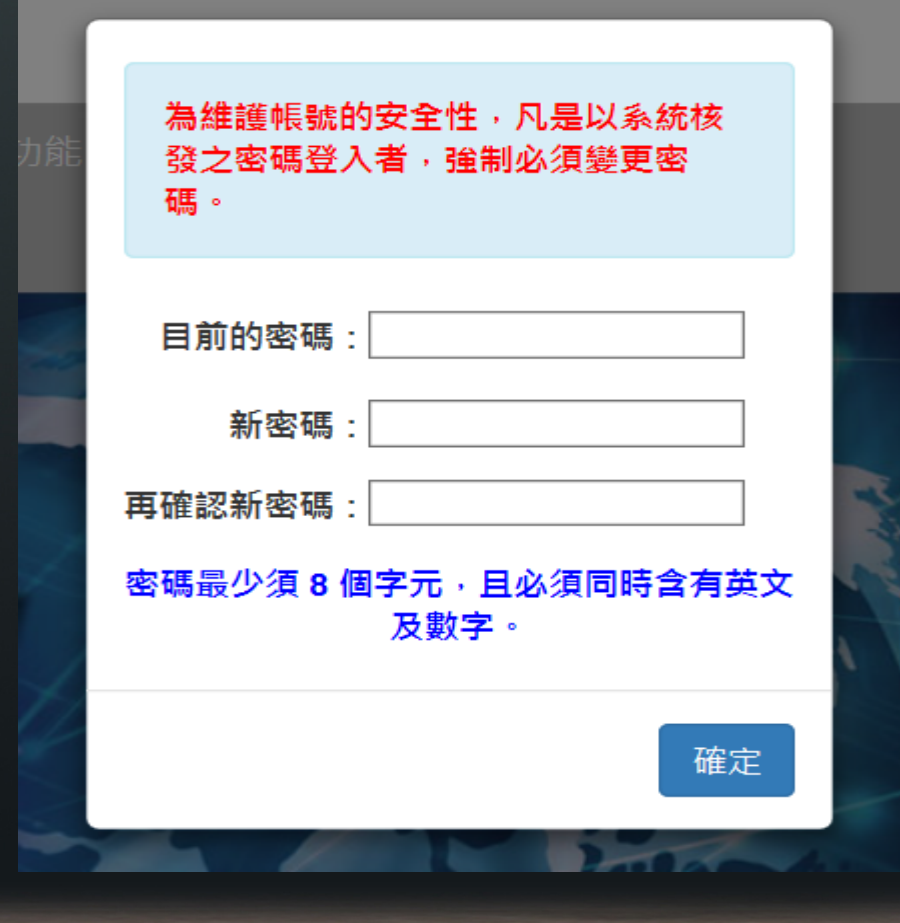

### 貳、線上申請使用三.新增使用者流程

#### 設定使用者:

-使用者為原已使用憑證登入洗錢防制查詢系統

✔ 管理者完成初次使用帳密設定後,於系統新增使用者

- 本公司發送使用者之初始密碼予管理者

✔ 管理者再將密碼提供予使用者於新洗錢防制查詢系統網頁變更密碼 後,當日即可使用洗錢防制查詢系統相關功能辦理密碼變更作業, 當日即可進行查詢作業

- 使用者屬新建立者

✔ 則俟次一營業日生效後,即可使用洗錢防制查詢系統相關功能。

三.新增使用者流程

最新

消息

#### 點選下拉式選單,選取「使用單位資料維護 「使用單位資料維護」,輸入 管理者帳號密碼後點選登入

• 【即日起本系統提供線上申請洗錢防制查詢系統及整批上傳功能】

### 洗錢防制查詢系統 **Anti Money Laundering**

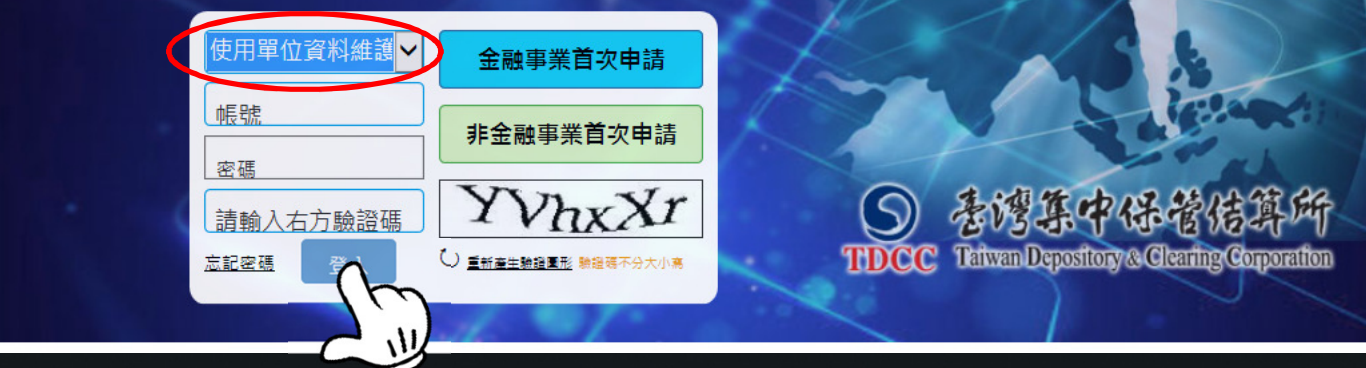

### 貳、線上申請使用三.新增使用者流程(續)

點選使用單位使用者維護

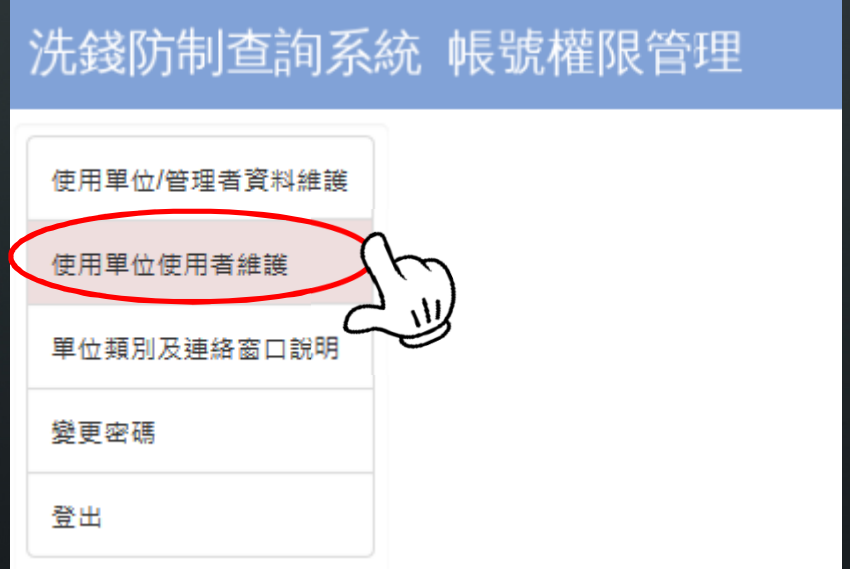

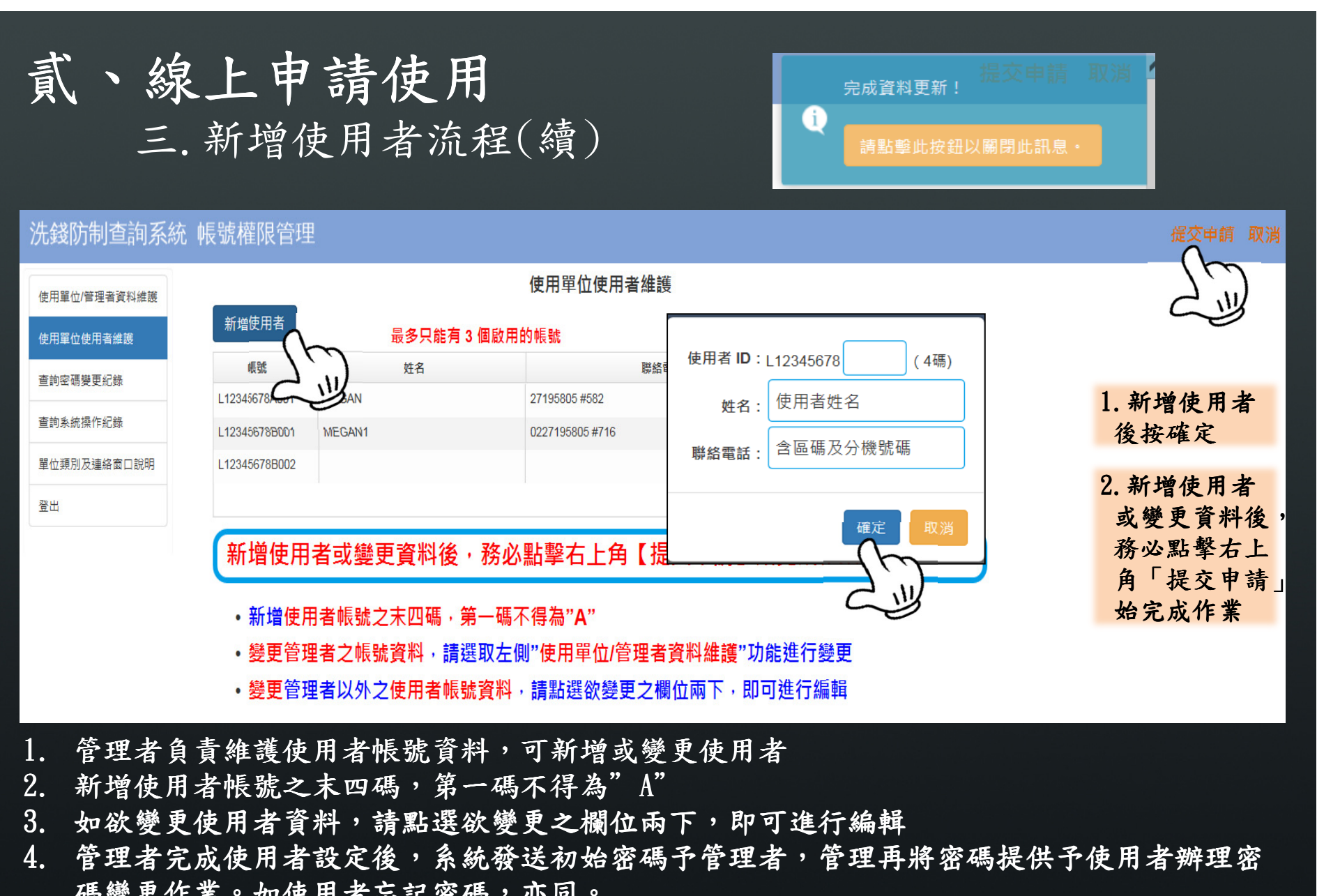

碼變更作業。如使用者忘記密碼,亦同**。** 

**50**

最新

消息

四. 基本資料變更流程

#### >點選下拉式選單,選取「使用單位資料維護」,輸入管理<br>- 去帳號密碼後點選登入 者帳號密碼後點選登入

• 【即日起本系統提供線上申請洗錢防制查詢系統及整批上傳功能】

### 洗錢防制查詢系統 **Anti Money Laundering**

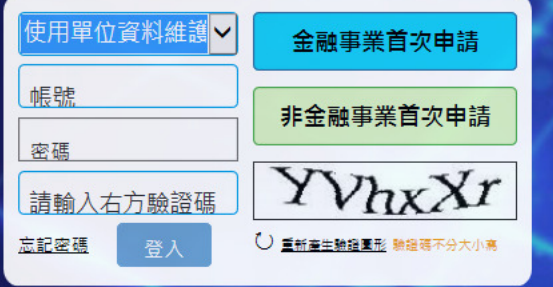

**IL CP Rice** Taiwan Depository & Clearing Corporation

#### 貳、線上申請使用四. 基本資料變更流程 使用單位/管理者資料維護 臺灣集中保管結算所 使用單位使用者維護 洗錢防制查詢系統使用申請書(金融事業專用) 查詢密碼變更紀錄 表單編號: 申請日期: 2017年10月30日 > 以「使用單位資料維護」 使用單位代號 321001 20-保管機構 使用單位類別 查詢系統操作紀錄 登入,點選「使用單位/洗錢防制系統 單位類別及連絡窗口說明 电請使用口停止使用 管理者資料維護」,變更整批上傳 (語參閱說明事項) 登出 資料後記得點選「提交申申請種類 行業別-業務項目 BKB2 銀行-保管機構 由請使用口停止使用 請」 ■图要使用單位基本資料 > 請將申請書列印簽章後, □使用單位名稱 | 花旗 ( 台灣) 商業銀行股份有限公司 送交集保窗口| 登利事業 / 扣繳單 > 如同時變更管理者姓名及<br>- Fmailは然,名は会手站 位統一編號 基 Email信箱,系統會重新<br>孫详初始密碼 □使用單位通訊地址││台北市南京東路4段16號9樓 發送初始密碼料 口管理者姓名 花旗管理者 □管理者電話 02-25766088 櫊 |2管理者電子郵件信| 箱位址 (e-mail Address) 集保 申 請單 - 結算 位变 所

提交申請

# 聯 絡 窗 口 總機代表號 : 雷(02)27195805 主辦單位:業務部

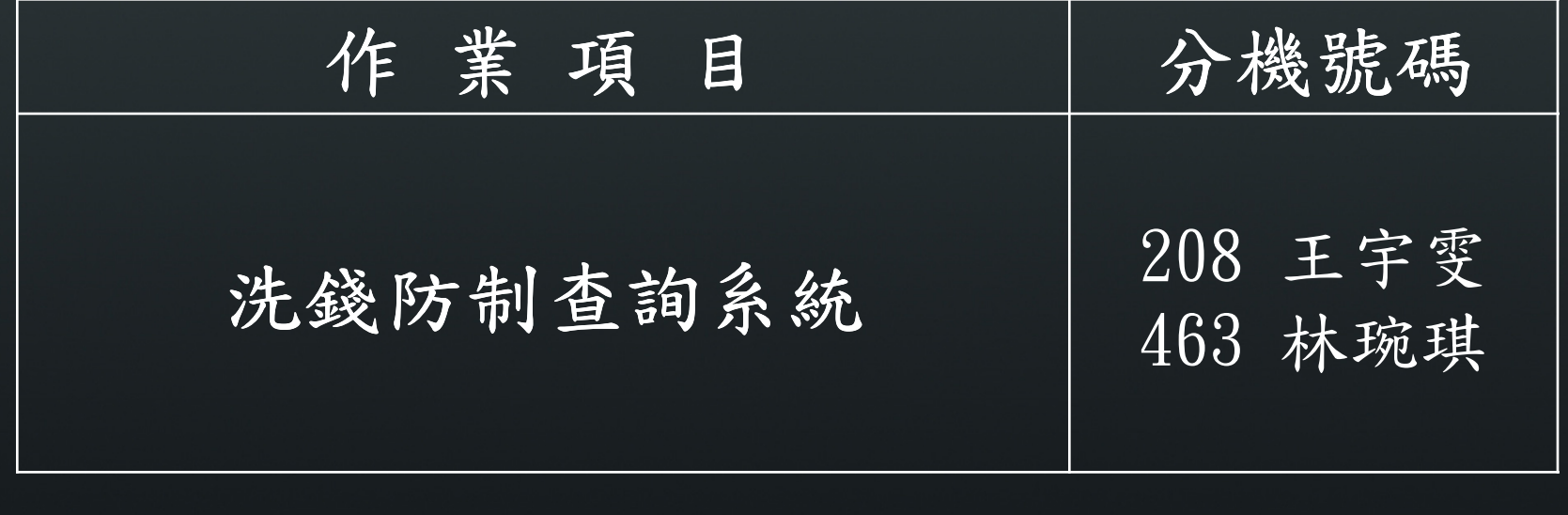

# Thank you Q&A

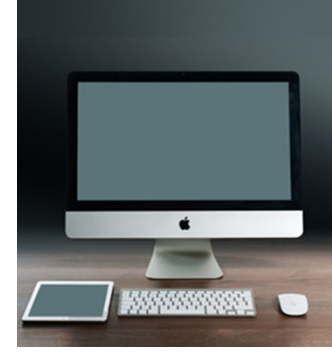

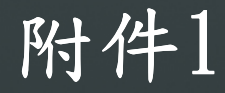

### 整批上傳檔案格式

#### 上傳檔案規格: 序 參數名 序 類型 說明/值 欄位長度 號. 號. 稱  $\mathbf{1}$ 字串(20個 必要 上傳檔案唯一識別碼 識別碼 字)  $\overline{2}$ 必要, 兩個其中一個 字串(40個 非英文 非英文姓名 姓名 字) 一定要有值 3 英文姓 英文姓名 字串(80個 字) 名 字串(10個 4 生日 可選用 帳戶所有人生日  $(YYYY/MM/DD + \frac{1}{20}$ : 字) 2017/09/01) 5 國籍 可選用 ISO 國家代碼 字串(2個 (如臺灣為TW,美國為US) 字)

備註:

1.欄位與欄位使用";"分隔 。<br>2 國籍可以參關https://en.wil

2. 國籍可以參閱https://en.wikipedia.org/wiki/ISO\_3166-1\_alpha-2中的【Co de — ISO  $3166-1$  alpha $-2$  code)  $\cdot$ 

檔案屬性· 編碼: UTF8 格式: CSV

### 附件1

### 輸出檔案規格

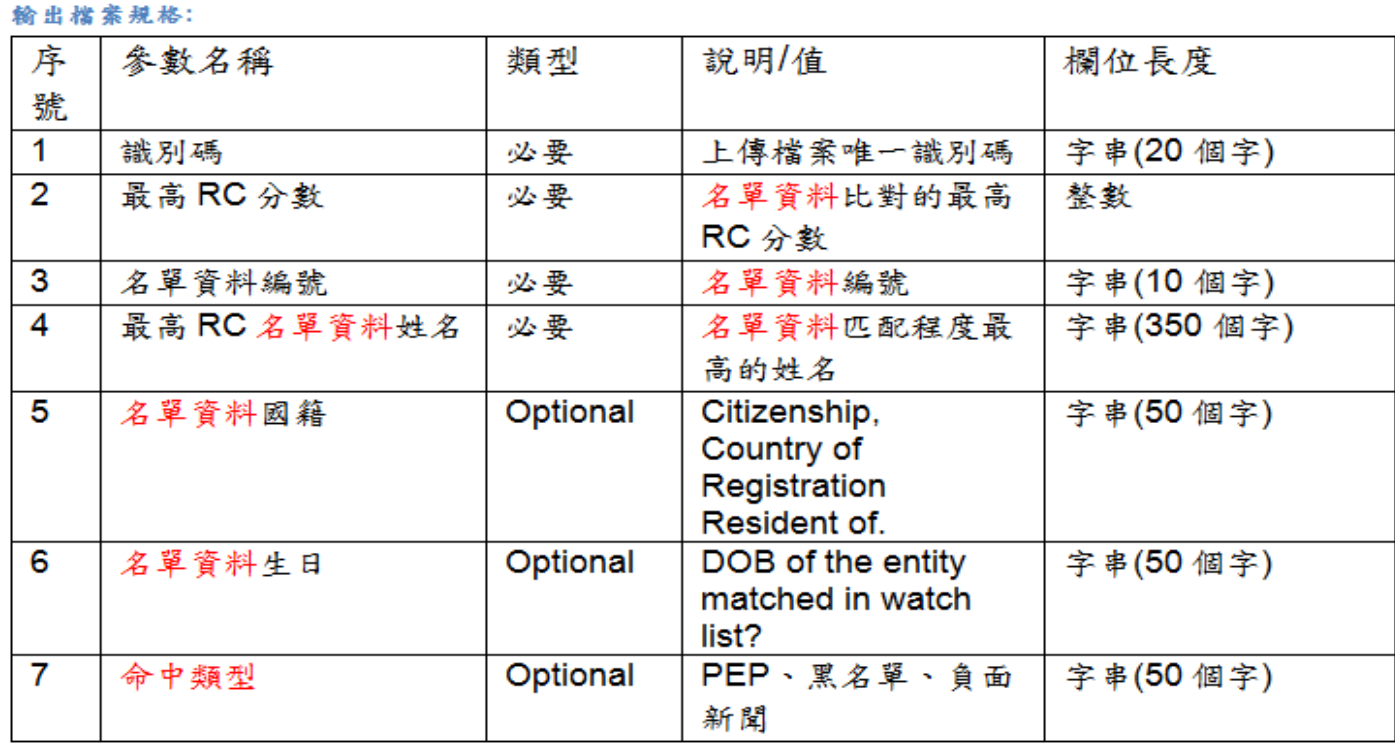

備註:

1.欄位與欄位使用";"分隔

2. 系統僅取其中一筆分數最高者,請使用單位務必再進入洗錢防制查詢系統,進 一步查詢更多資訊。

**56**